**CCS Technical Documentation RH-19 Cellular Phone** 

# 3 - Service Software

Page 2

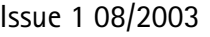

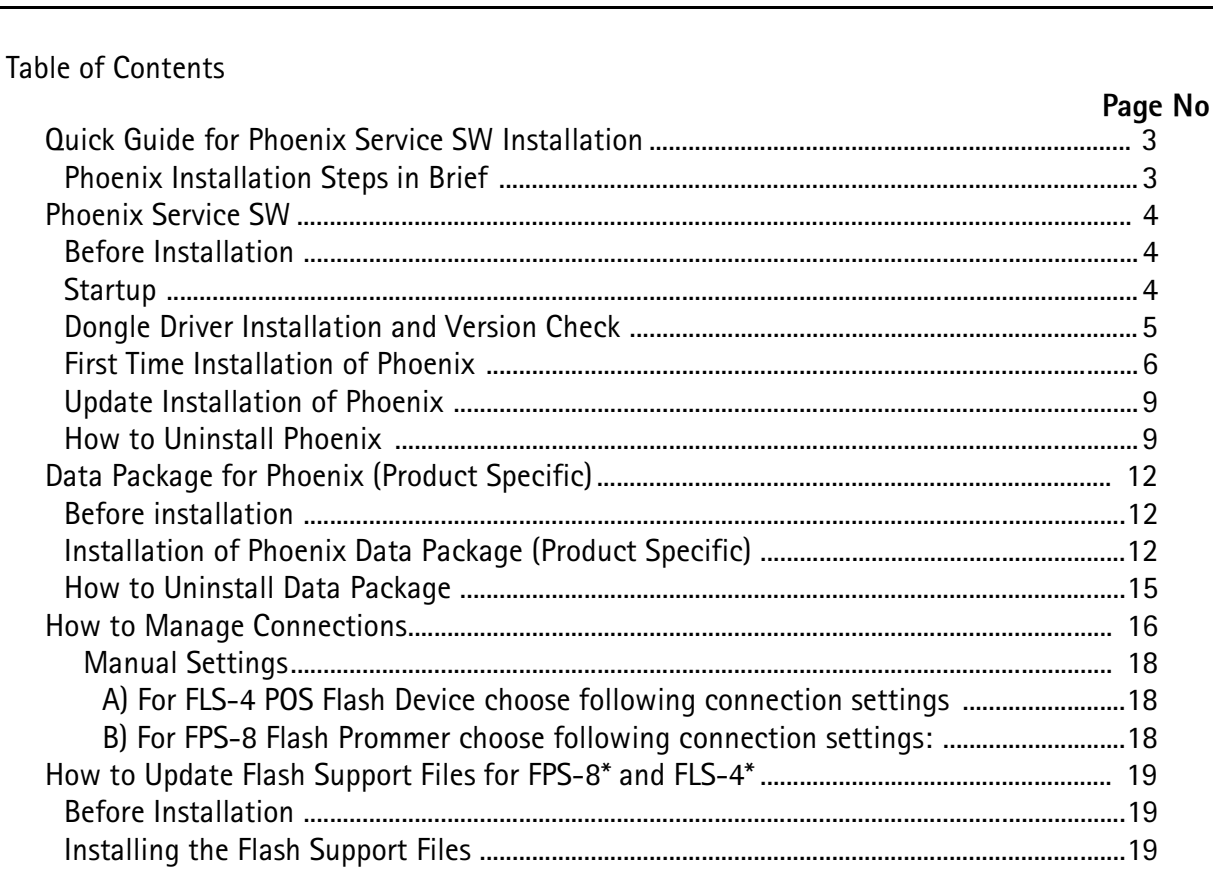

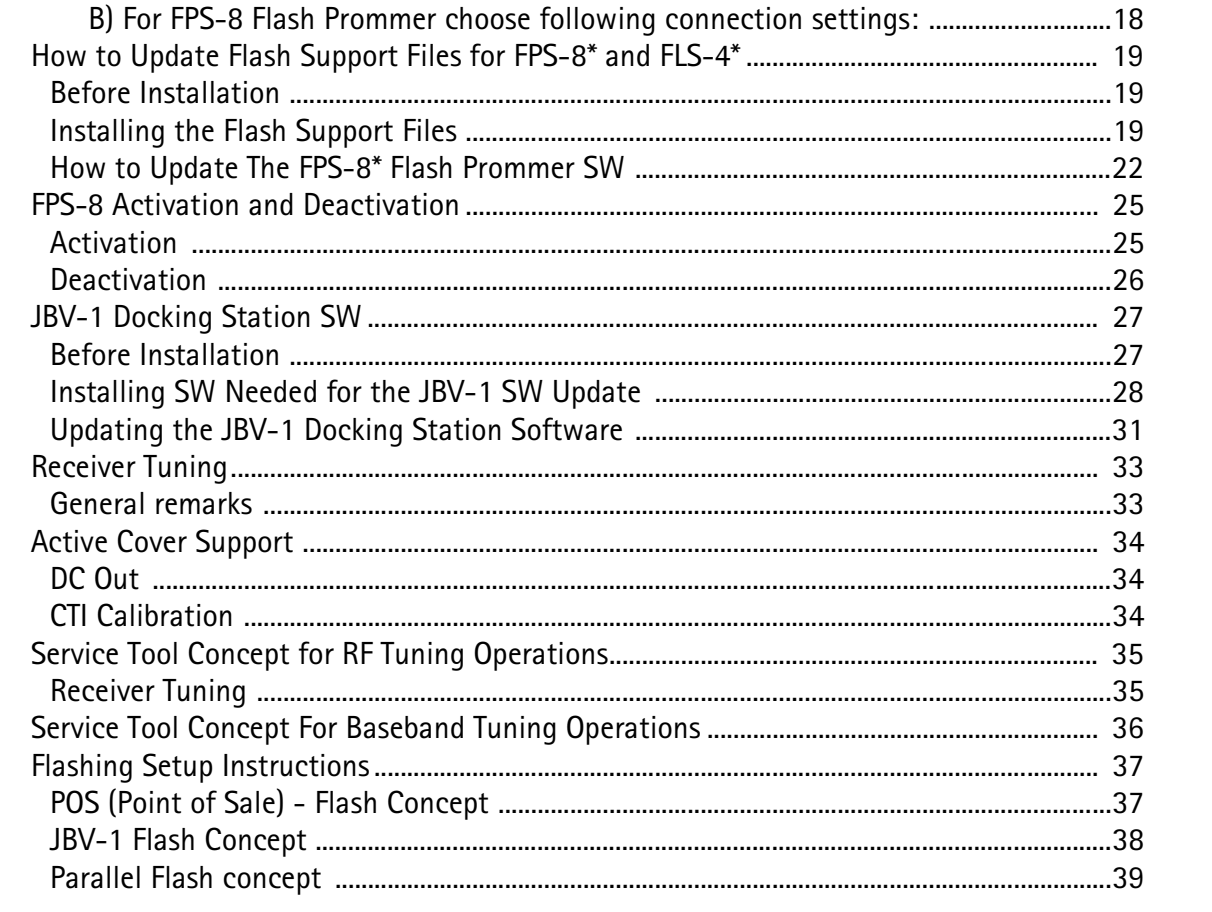

**CCS Technical Documentation** 

## **Quick Guide for Phoenix Service SW Installation**

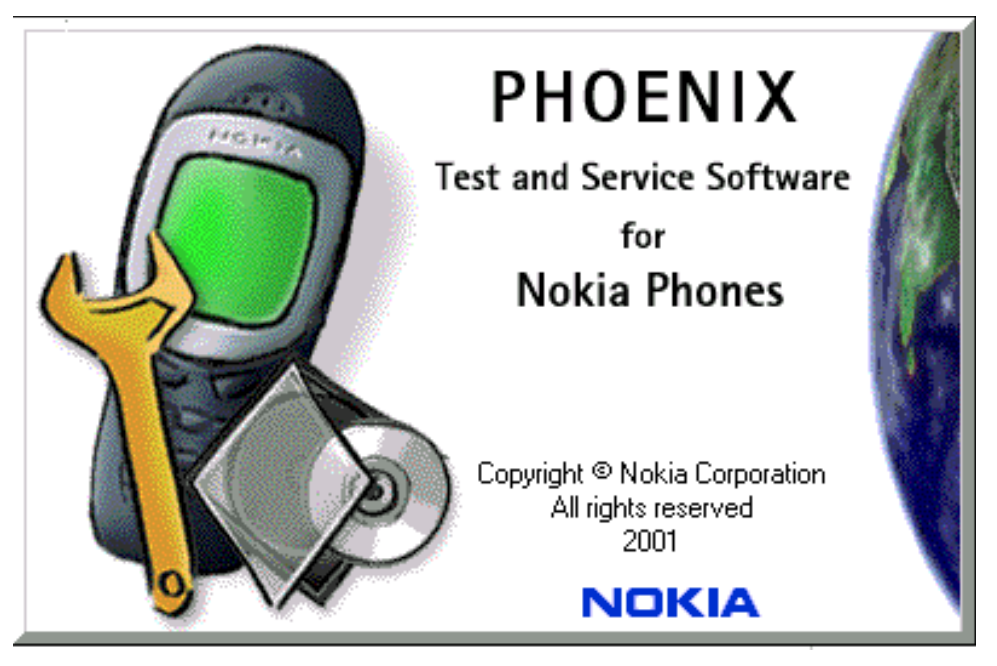

### **Phoenix Installation Steps in Brief**

DCT-4 generation Test and Service Software is called "Phoenix"

These are the basic steps to install the Phoenix

- Install the Phoenix Service SW  $\bullet$
- Install the Phoenix Data Package (product specific data & flash update package)  $\bullet$
- Manage connection settings (depends on the tools you are using)
- Update FPS-8 SW (if you use FPS-8)  $\bullet$
- **Activate FPS-8**
- Update JBV-1 Docking Station SW (only when needed)

The flash update files are delivered with then Phoenix Data Package so unless you want to use certain version of this package, separate installation package is not needed anymore. If you want to use it, it should be installed after connection management, before FPS-8 update.

Please refer to Service Manual and Technical Bulletins for more information concerning phone model specific service tools and equipment setup.

3 - Service Software CCS Technical Documentation

### **Phoenix Service SW**

#### **Before Installation**

- Check that a Dongle is attached to the parallel port of your computer.
- Download the installation package to your computer (e.g. C:\TEMP)
- Close all other programs
- Run the application file and follow instructions on the screen
- Administrator rights may be required to be able to install Phoenix depending on the Operating System
- If the dongle driver is installed or updated, you need to reboot your PC before the installation can continue.
- If uninstalling or rebooting is needed at any point, you will be prompted by the Install Shield program.

@&
-@
----A)
--7 tion can't continue.

TOSSIOIC TCASONS MAY OC UCTCLIVE OF LOO ON TIND-TDOMORE (HVC UIGHT SCHAF MUMOCH DOMgie wrien useu with FF3-6 Frommer) or that the FL3-43 FO3 Flash Dongle is delective or power to it is not supplied by external charger.

Check the CONFIDENTIAL ports used first: Arter correcting the problem instandition can be restarteu.

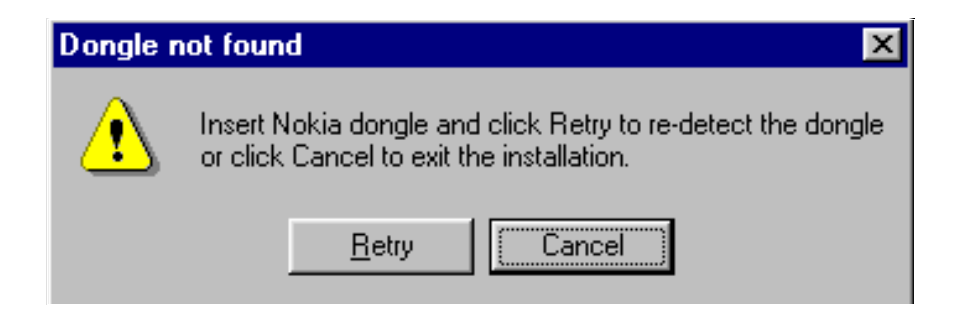

#### **Startup**

 $\frac{1}{2}$  nun the application file to start installation.

when you choose inext the nies necueu for instandation will be extracted. Kindly wait.

CCS Technical Documentation 3 - Service Software

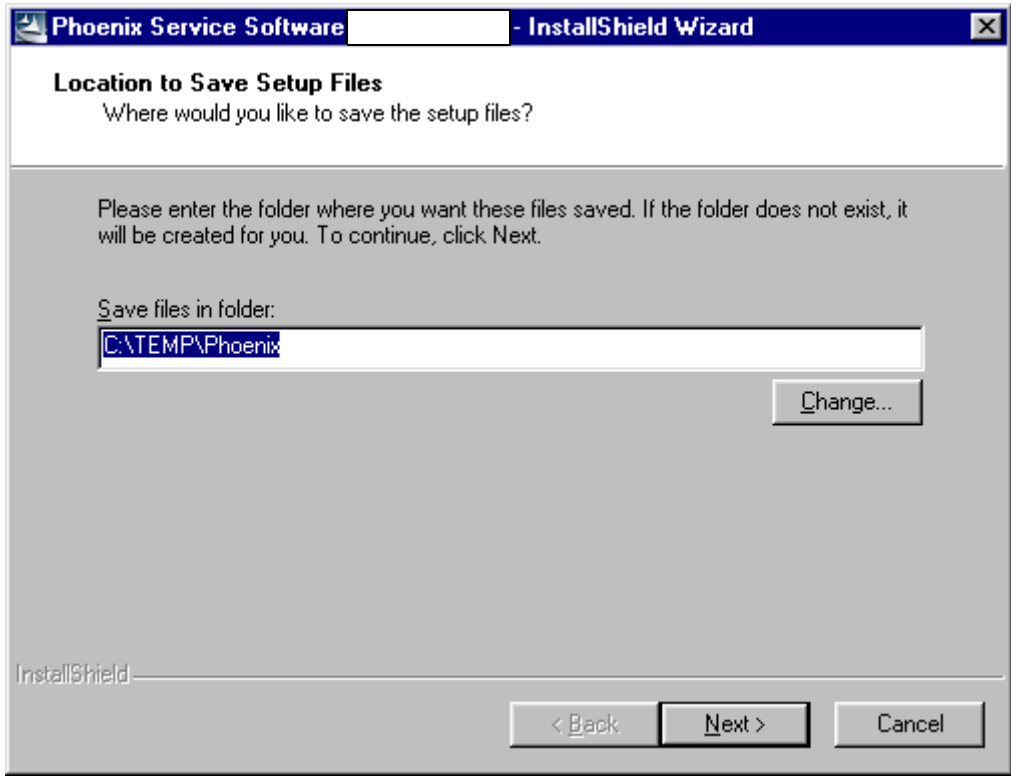

 $\frac{1}{2}$  and  $\frac{1}{2}$  and  $\frac{1}{2}$  a If the setup files are already extracted (left in the file system from previous installation) following ulatog appears. Always Click TES to All Tto overwrite the existing setup files.

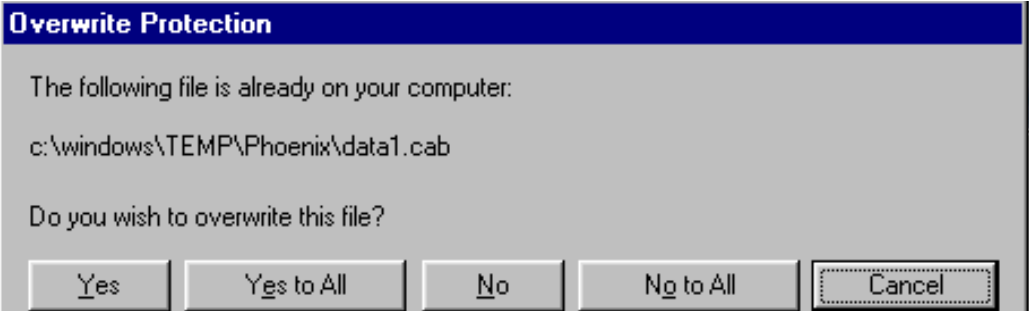

#### **Dongle Driver Installation and Version Check**

 $\alpha$  there is no previously instancy bongle unver, instandation will take place...

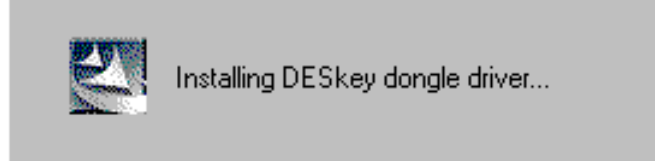

 $\frac{1}{2}$  and the policies of the contract of the contract of the contract of the contract of the contract of the contract of the contract of the contract of the contract of the contract of the contract of the contract of version will be installed writen you choose. Tes . The fatest version is always included in lift idlest i notnix instaliduoli package.

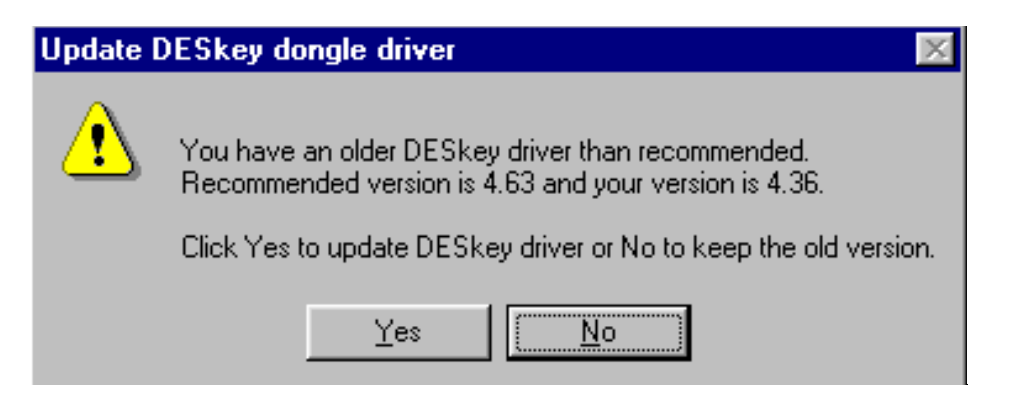

PC needs to be rebooted before installation can continue. Click "Yes" to reboot the PC.

Setup is restarted automatically after reboot.

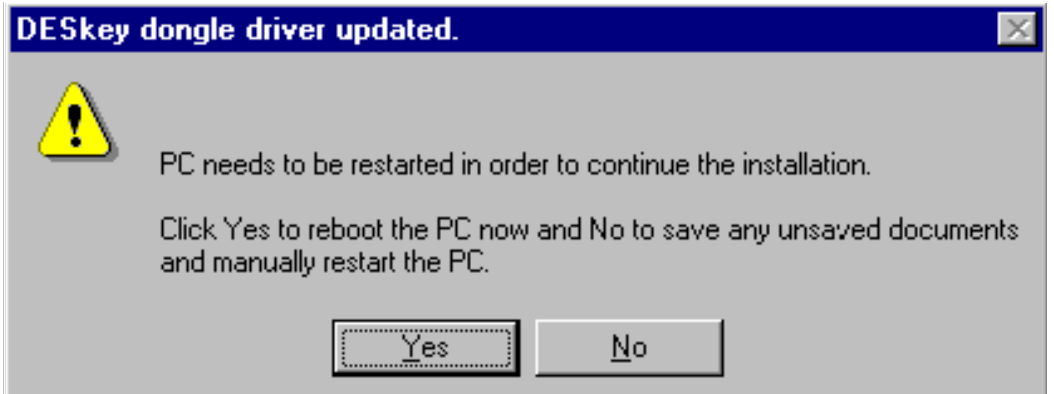

#### **First Time Installation of Phoenix**

After Dongle driver installation / update (if needed) installation continues from this step. Click "Next" in Welcome dialog to continue.

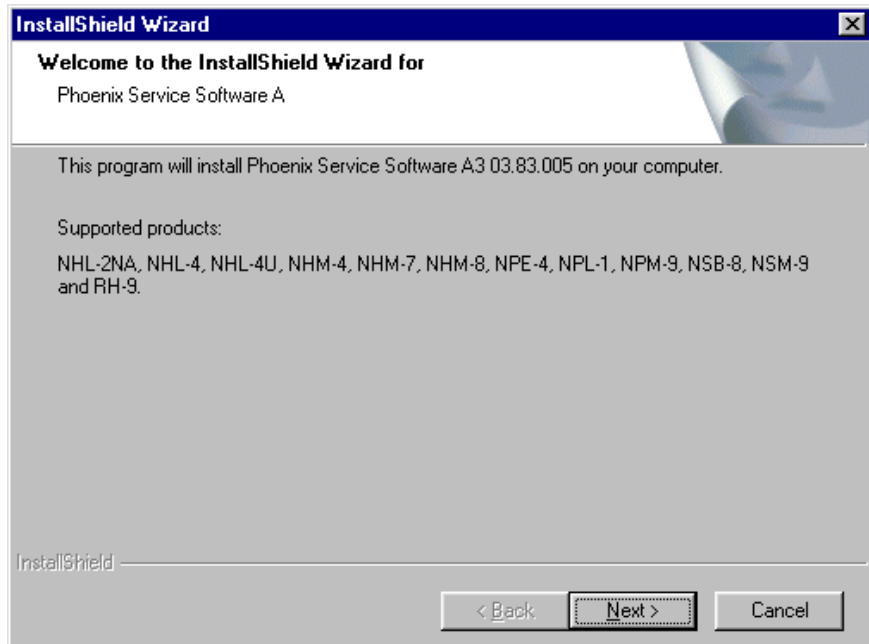

Choose the destination folder, it is recommended to use the default folder C:\Program-FilesWokia\Phoenix.

Choose "Next" to continue. You may choose another location by selecting "Browse" (not recommended)

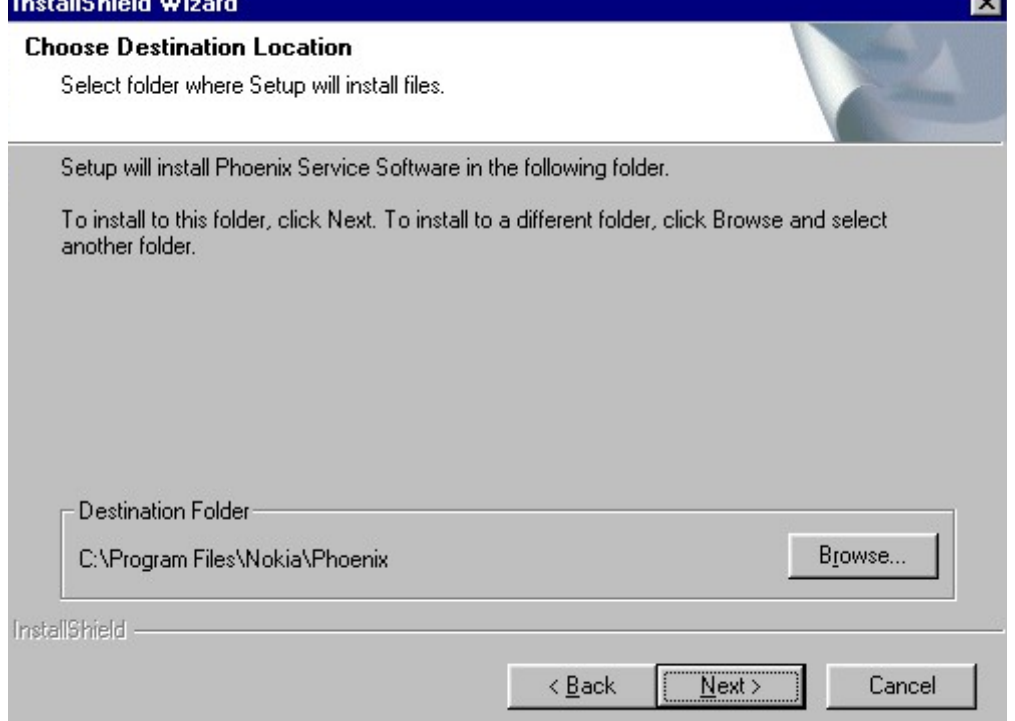

Setup copies the components, please wait.

Progress of the setup is shown. Please wait...

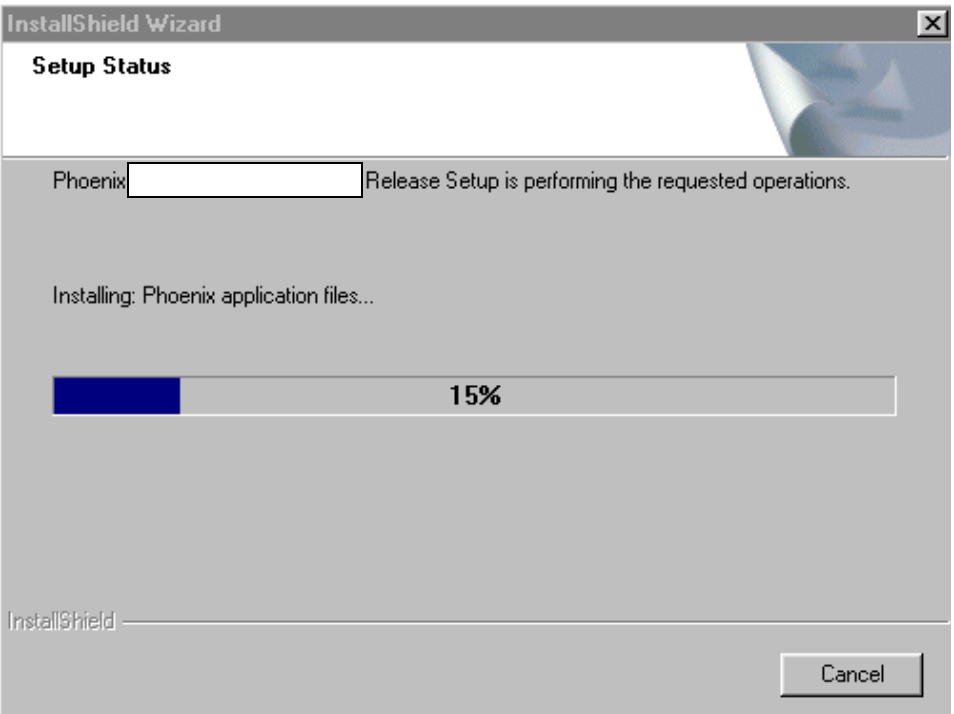

3 - Service Software CCS Technical Documentation

**If restarting of your computer is needed** the Install Shield Wizard will tell you about it.

Select "Yes..." to reboot the PC immediatelly and "No..." to reboot the PC manually.

 Note that Phoenix doesn't work, if components are not registered. Click "Finish" to continue.

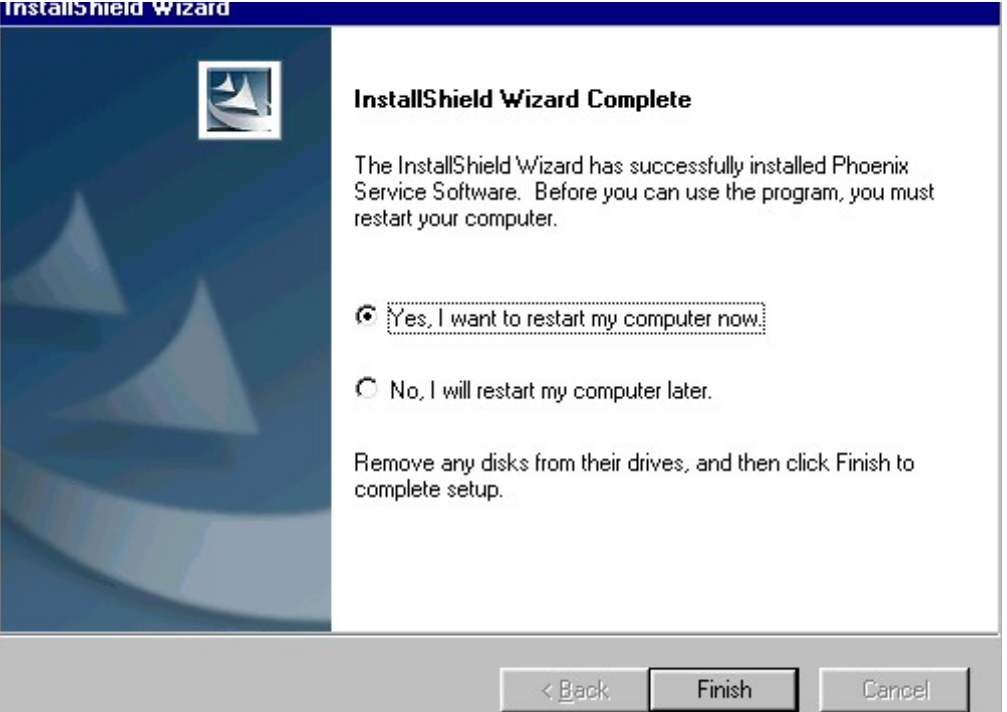

Arter the reboot components are registered and i noemx is ready for use.

If reduct is not necued components are registered after copying them.

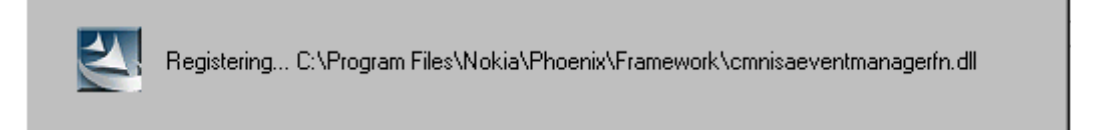

**If restarting of your computer is not needed,** Click "Finish" to exit the setup.

Phoenix is now ready for use.

**Now the installation of Phoenix Service SW is ready and it can be used after:**

- **Installing Phone model specific Phone Data Package for Phoenix**
- **Configuring the connections**
- **Updating the Flash Update Package files used with FPS-8\* and FLS-4\* tools**

#### **Update Installation of Phoenix**

 $\frac{1}{2}$  you already have the Fhoemx Service SVV instance on your computer, sound or later there will be fieed to update it when hew versions are released.

<u>FICASE NOLE LNAL VELY OLLEN LNE FNOENIX SEIVICE SW AND LNE FNONE SPECINC DALA FACKAGE</u> <u>for Friocnix Come in pairs</u>, meaning that certain version of Friocnix can only be used with CETTAIN VEISION OF DATA FACKAYE. AIWAYS USE THE IATEST AVAILADIE VEISIONS OF OOTH. MISTIUC-<br>C tions can be found in phone model specific Technical Bulletins :

to apudic the moentx you need to take exactly the same steps as when installing it for uie ilist time.

- Download the installation package to your computer hard disk
- Close all other programs
- Run the application file (e.g. **phoenix\_service\_sw::::::::::::::::.exe**)
- Dongle driver version will be checked and if need be, updated
- After reboot installation starts automatically
- Newer version of Phoenix will be installed

When you update the Phoenix from old to new version (e.g. update from 3.83.005 to)<br>0.00.0055.  $3.83.0055$ ), the update will take place automatically without uninstallation

 $\sim$  0.000 try update the Fhoemx with the same version that you alleauy have (e.g. 5.55 to 3.33) you are asked if you want to uninstant the version of Fhoemx you have on your FC.<br>Account "OK" to write to Il Dhannie "Concell" if you don't went to write to Il  $\alpha$  is well are to unimistant moental, cancel in you don't want to uninistant.

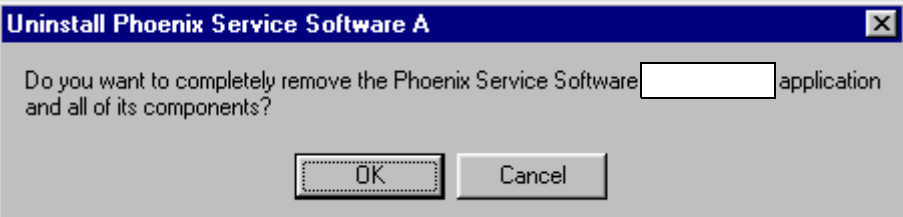

lf you try to install an older version (e.g. downgrade from 3.83.005 to 3.83.005) instal-<br>|lation will be interrupted.

Always follow the instructions on the screen.

#### **How to Uninstall Phoenix**

Uninstaliation can be done manually from Windows Control Fanel - Add / Nemove Frograms. :

Choose Frioenix Service Software and Click Add/Nemove.

Cribose ON to uninstal

3 - Service Software CCS Technical Documentation

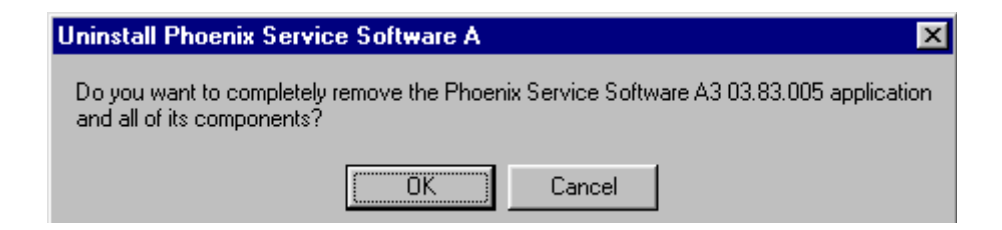

rrogress or the uninstanation is snown.

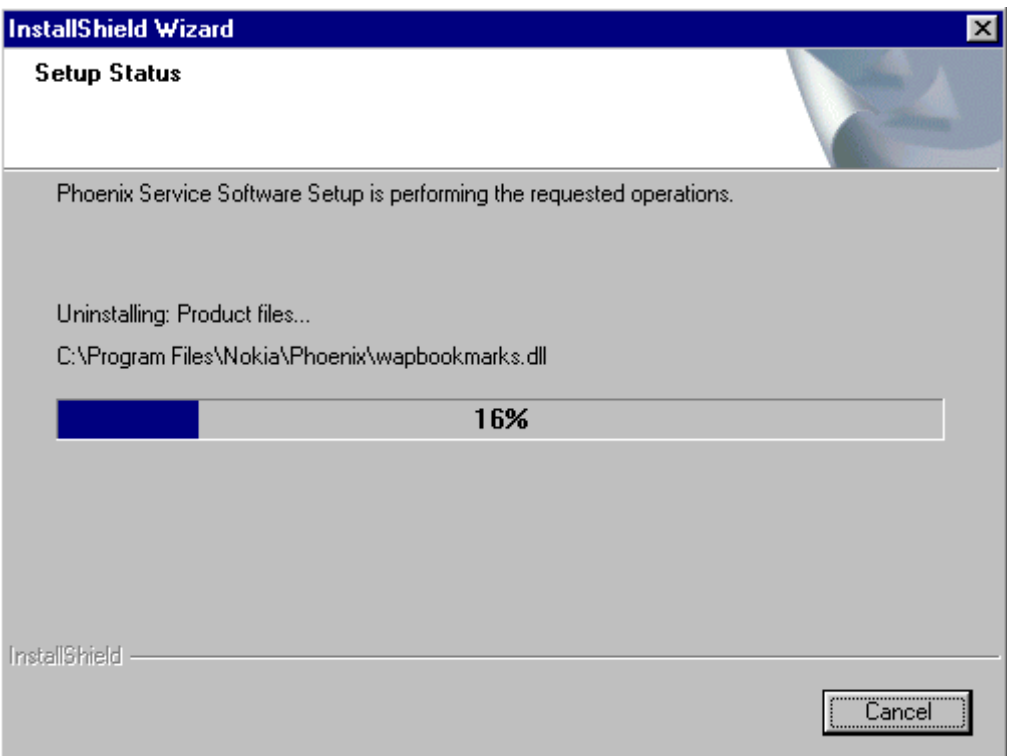

You may have to reboot the PC after uninstallation.

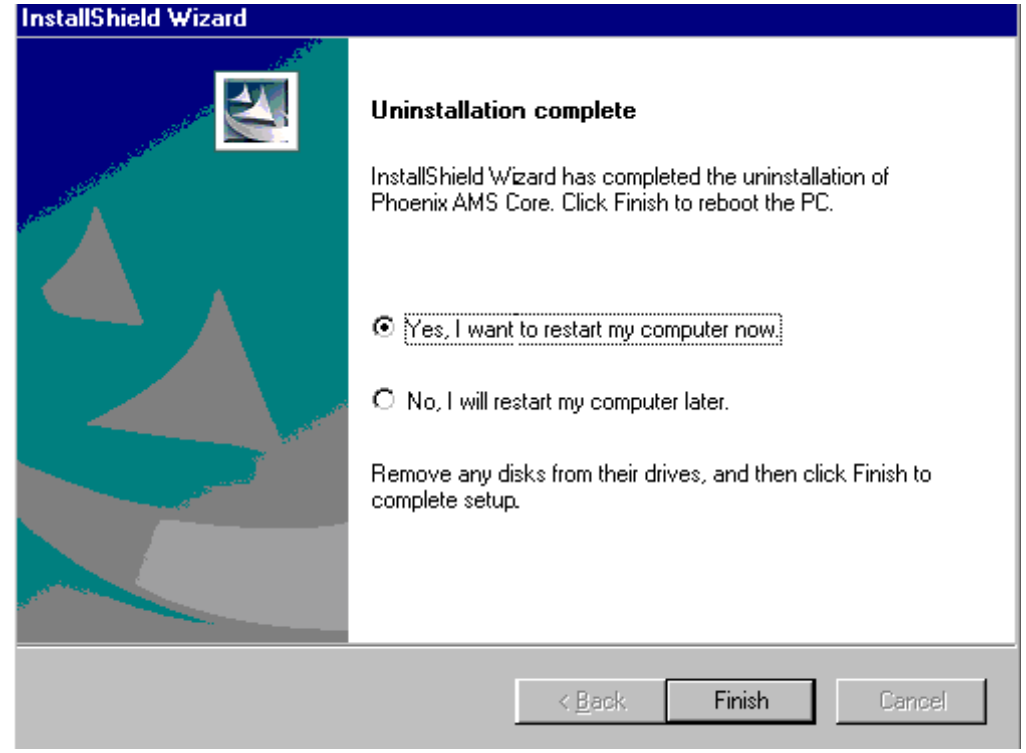

If restarting is not needed, the following dialog will appear:

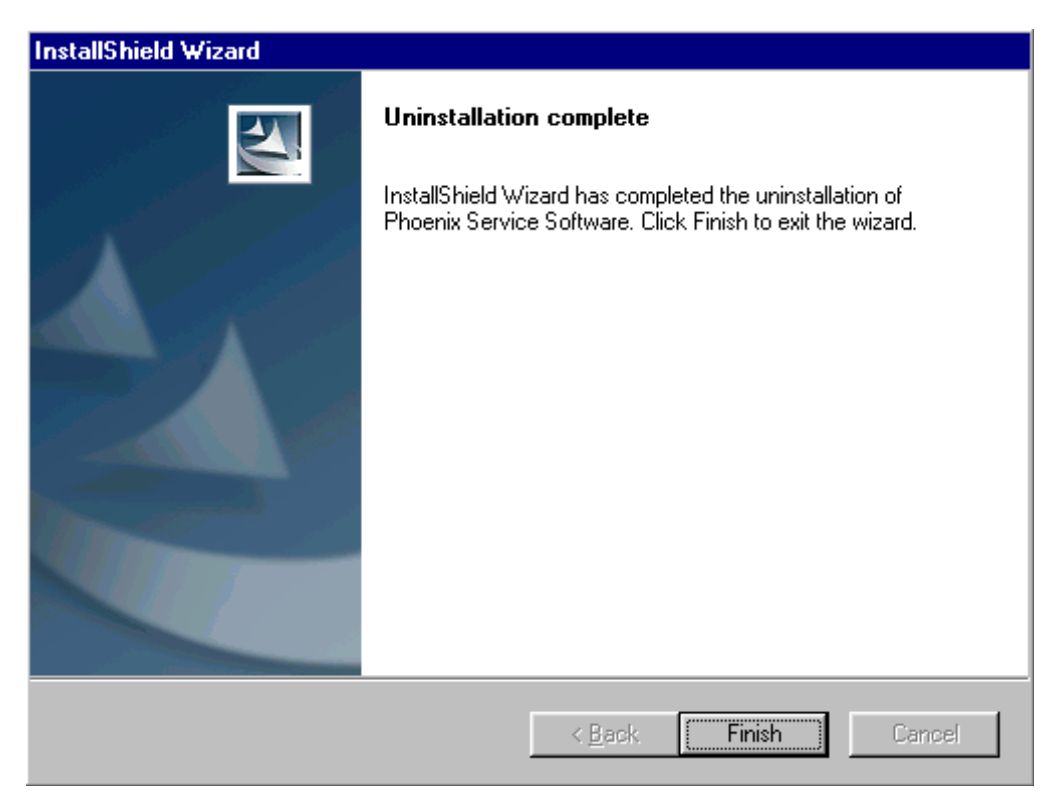

Note! If you have different product packages installed, components are uninstalled only if they are not included in other product packages.

## Data Package for Phoenix (Product Specific)

#### **Before installation**

Product Data Package contains all product specific data to make the Phoenix Service Software and tools usable with a certain phone model.

It also includes the latest version of flash update package for FLS-4\* and FPS-8\*

- Check that the Dongle is attached to the parallel port of your computer.
- **Install Phoenix Service SW**  $\bullet$
- Download the installation package to your computer (e.g. C:\TEMP)  $\bullet$
- Close all other programs
- Run the application file and follow instructions on the screen  $\bullet$

If you already have the Phoenix Service SW installed on your computer, sooner or later there will be need to update it when new versions are released.

Please note that very often the Phoenix Service SW and the Phone Specific Data Package for Phoenix come in pairs, meaning that certain version of Phoenix can only be used with certain version of Data Package. Always use the latest available versions of both. Instructions can be found in phone model specific Technical Bulletins.

#### **Installation of Phoenix Data Package (Product Specific)**

Run the application file to start installation.

When you choose "Next" the files needed for installation will be extracted. Please wait...

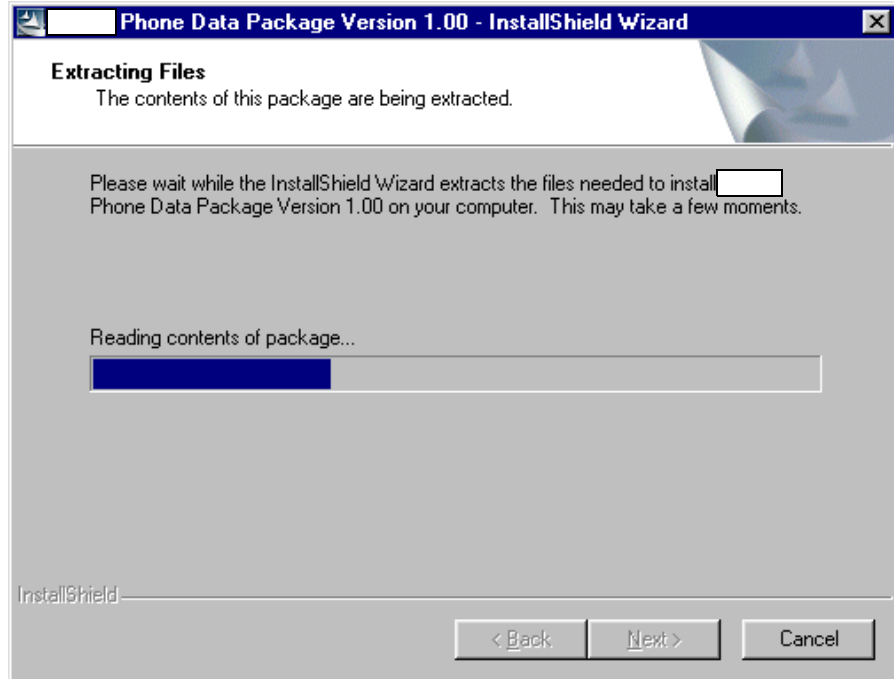

Choose "Next" to continue.

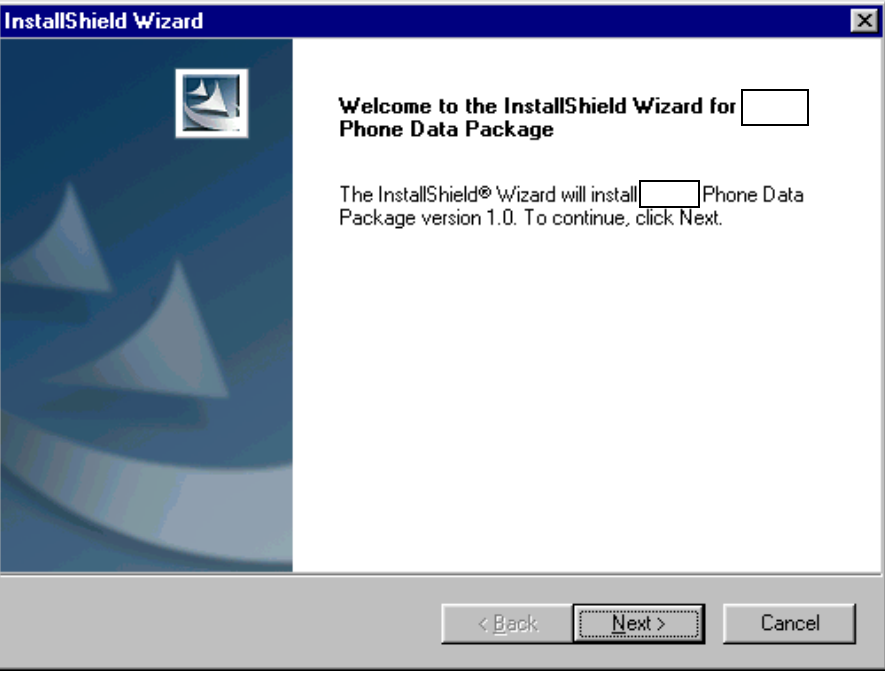

From this view you can see the contents of the Data Package.

#### Read the text carefully.

There should be information about the Phoenix version needed with this data package. Choose "Next".

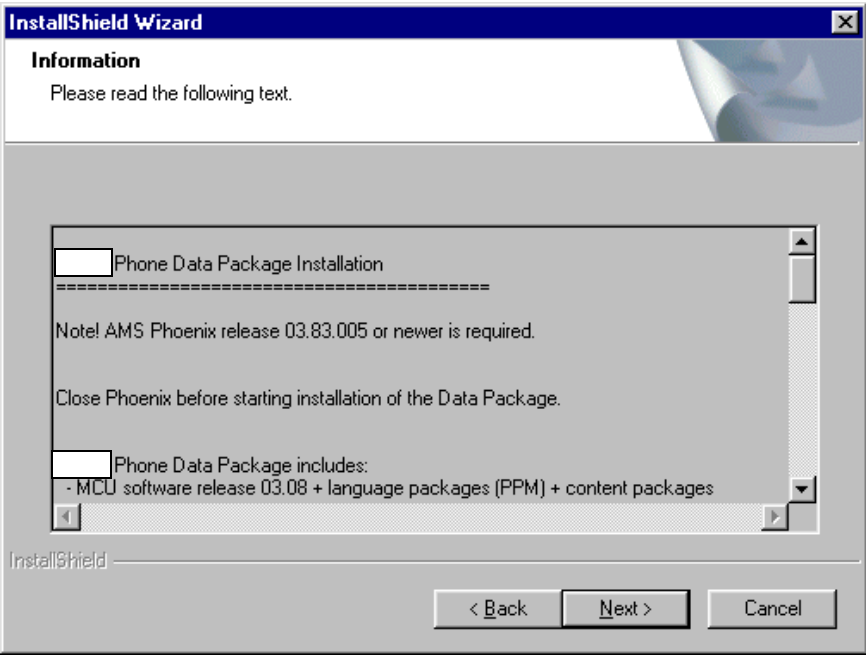

Confirm location and choose "Next" to continue.

Install Shield checks where the Phoenix application is installed and the directory is shown. Choose "Next" to continue.

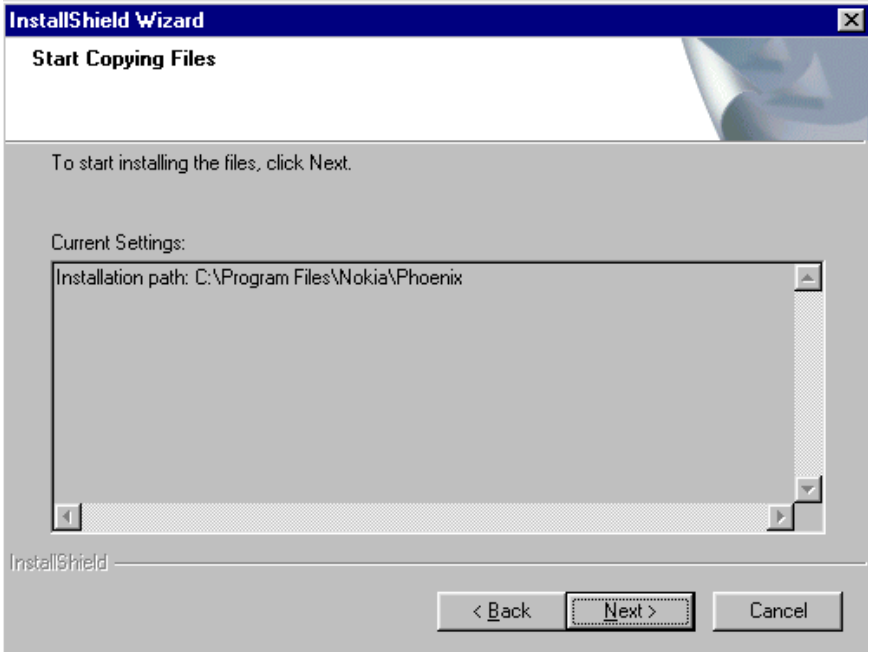

Phone model specific files will be installed... please wait.

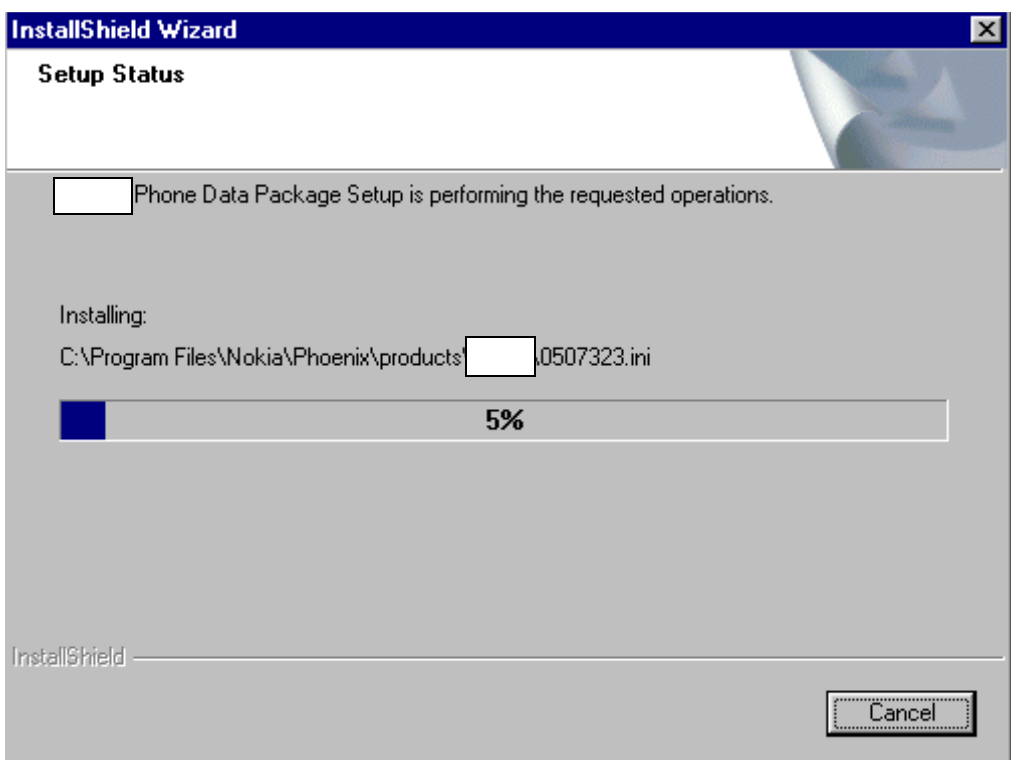

Choose "Finish" to complete installation.

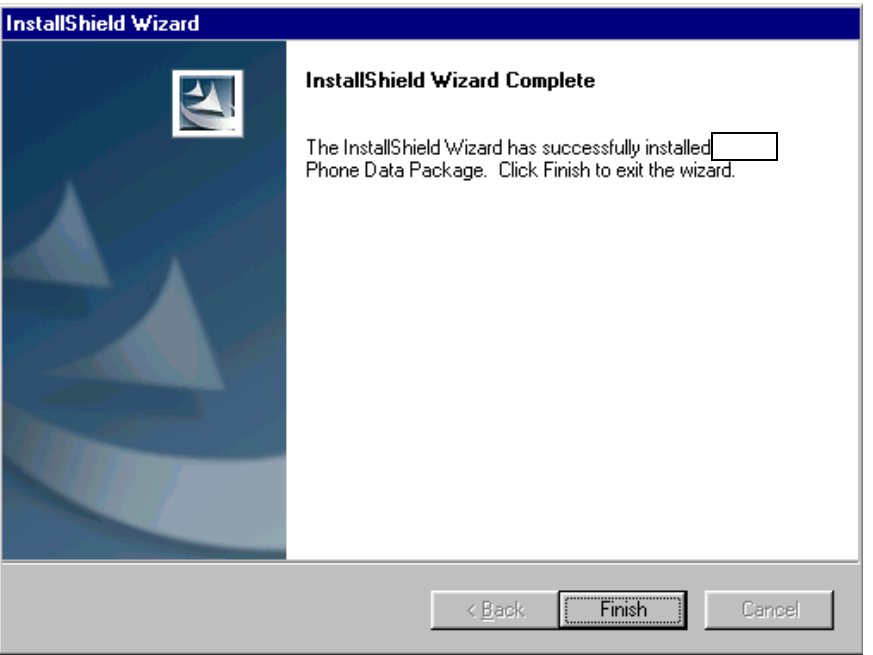

You now have all phone model specific files installed in your Phoenix Service SW.

#### **How to Uninstall Data Package**

Uninstallation can also be done manually from Windows Control Panel / Add / Remove Programs/ "::::::::::: Phone Data Package".

If you try to install the same version of Phoenix Data Package that you already have, you are asked if you want to uninstall the version you have on your PC. Answer "OK" to uninstall, "Cancel" if you don't want to uninstall. Older versions of data packages do not need to be uninstalled.

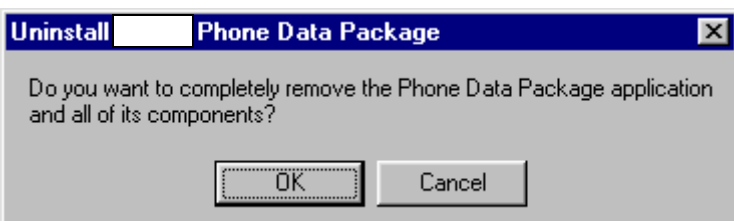

Once the previously installed Data package is uninstalled, choose "Finish".

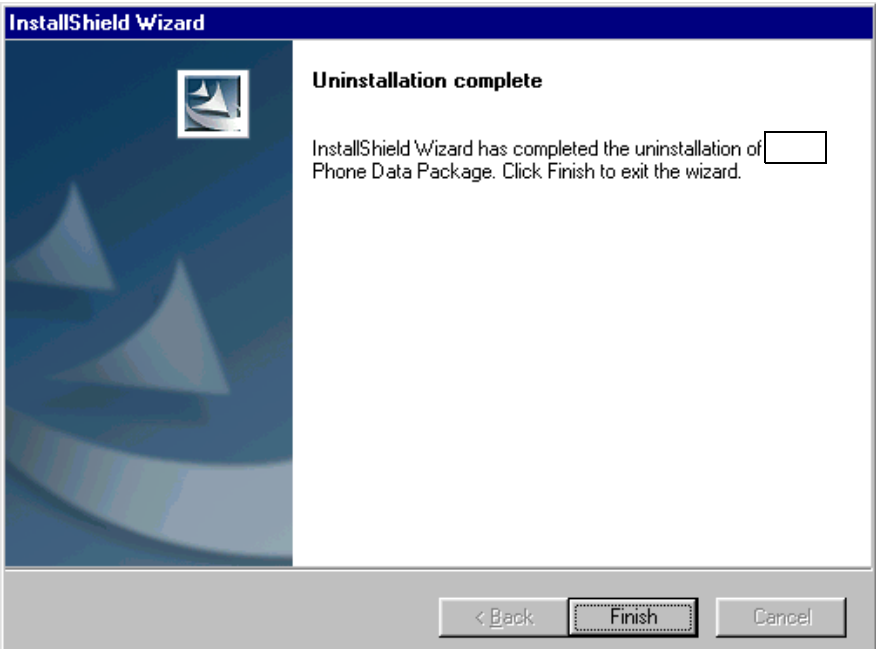

Run the application file again to continue installation from the beginning.

#### **How to Manage Connections**

Start Phoenix Service SW and Login.

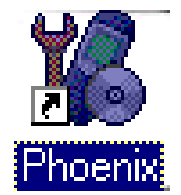

Choose "Manage Connections" From "File" - Menu

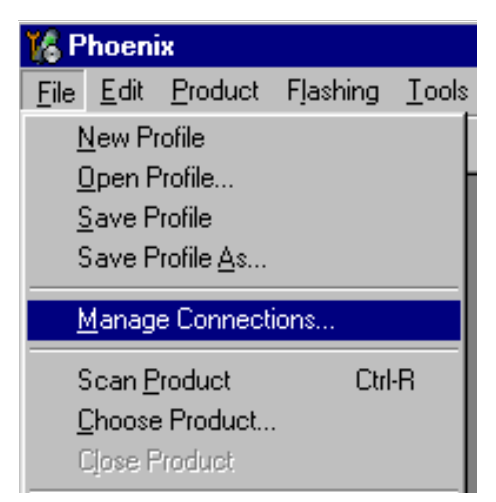

Existing connections can be selected, edited, deleted and new ones created by using this dialog.

A COMPLECTION CAN DE CIEATEU ENTIER MANUALLY OF DY USING A COMPLECTION VILLAIU.

To again the Millen Connection, Choose Again and Sciect in you want to create it manually or by using the Wizard.

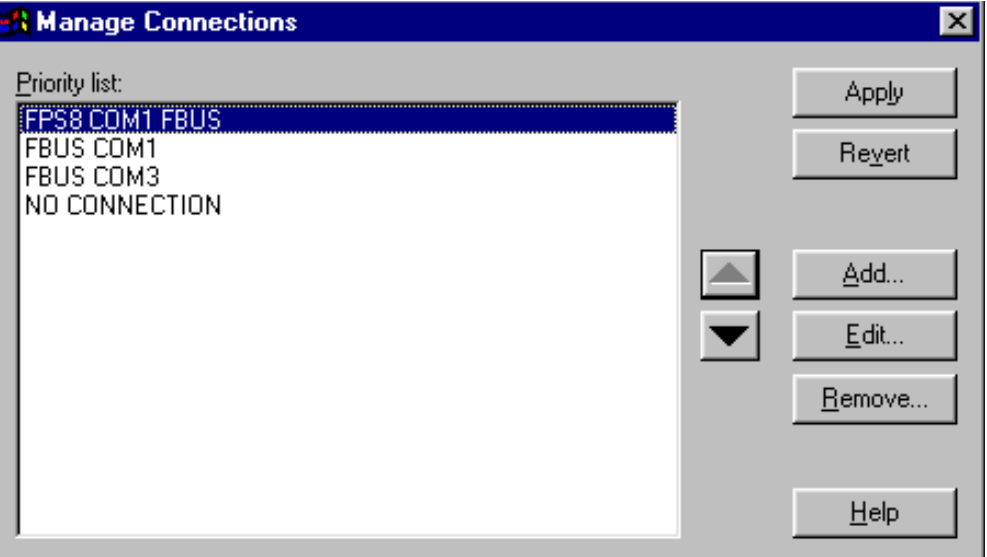

CHOOSE INEXE TO CONTINUE.

In the next tranges you will be asked to select some settings for the connection

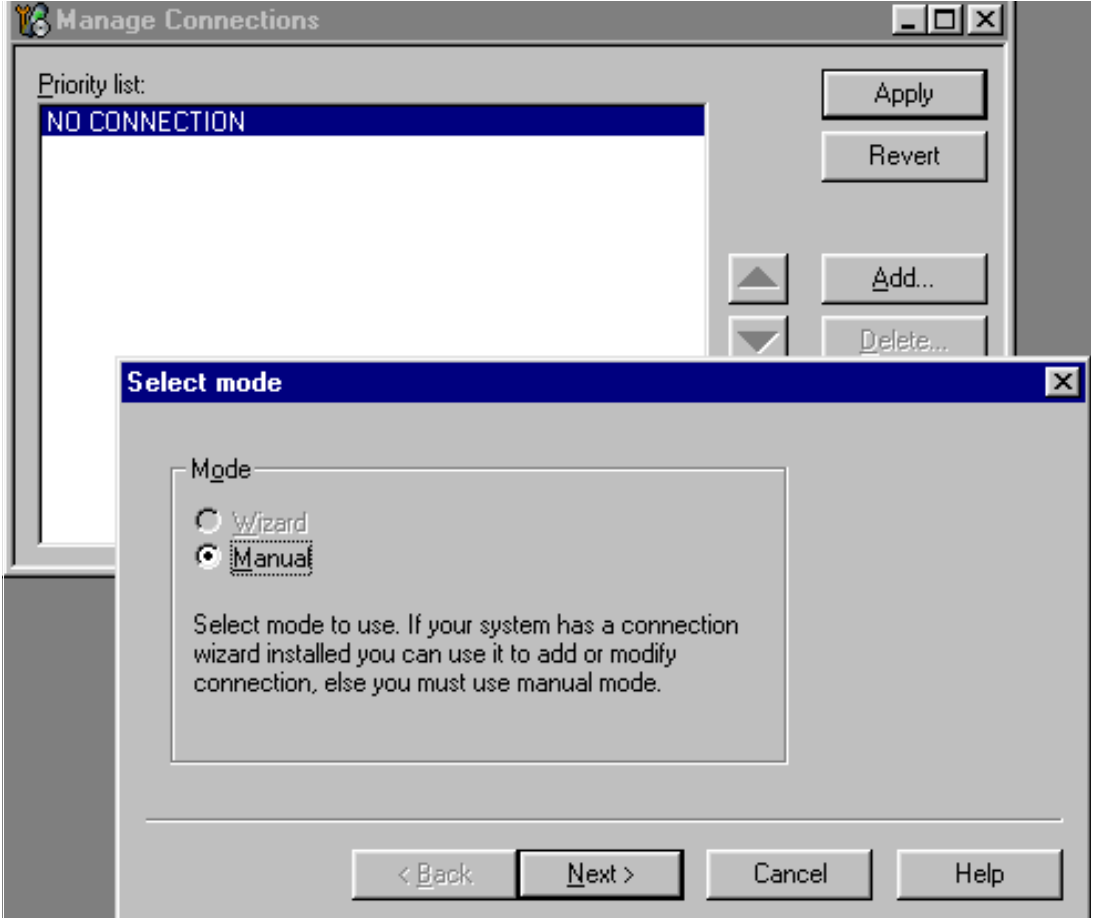

#### **Manual Settings**

A) For FLS-4S POS Flash Device choose following connection settings Media: FBUS

COM Port: Virtual COM Port used by FLS-4 Please check this always!

(To check please go to Windows / Control Panel / FLS Virtual Port / Configuration)

B) For FPS-8 Flash Prommer choose following connection settings: Media: FPS-8

Port Num: COM Port where FPS-8 is connected

**COMBOX\_DEF\_MEDIA: FBUS** 

Choose "Finish" to complete.

If you use the Wizard, connect the tools and a phone to your PC and the wizard will automatically try to configure the correct connection.

Activate the connection you want to use by clicking it and use up/down arrows to move it on top of the list. Choose "Apply".

The connection is now selected and can be used after closing the "Manage Connections" window.

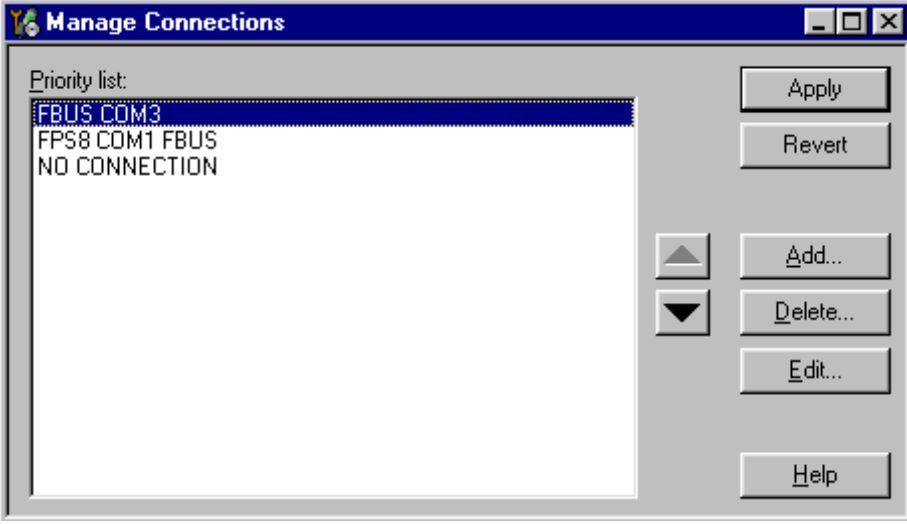

Selected connection will be shown on the right hand bottom corner of the screen.

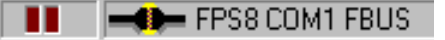

To use the selected connection, connect the phone to Phoenix with correct service tools,

CCS Technical Documentation 3 - Service Software

make sure that it is switched on and select Scan Froudet.

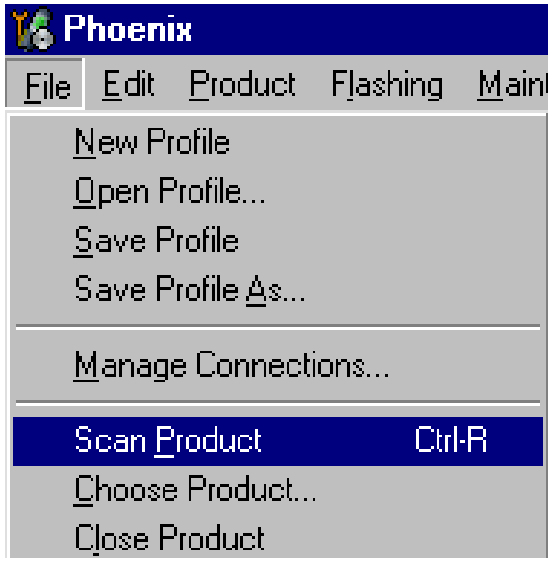

which the Frounci is found, i hochix will load product support and when everything is  $\alpha$  ready, name or the idaded product support module and its version will be shown on the line. **UULLUIII UI LIIE SCIEEII.** 

 $V3.08, 24.09.02$  $($ c) NMP.

### How to Update Flash Support Files for FPS-8\* and FLS-4\*

#### **Before Installation**

- Install Phoenix Service SW and Phoenix data package.
- Install the phone model Specific Datapackage for Phoenix
- The flash support files are delivered in the same installation package with Phoenix data package.
- Normally it is enough to install the data package only before updating the FPS-8.
- Separate installation package is for flash support files are available, and the files can be updated according to this instruction.

#### Installing the Flash Support Files

Start by double clicking eg*. flash\_update\_02\_10\_00.exe*. Installation begins.

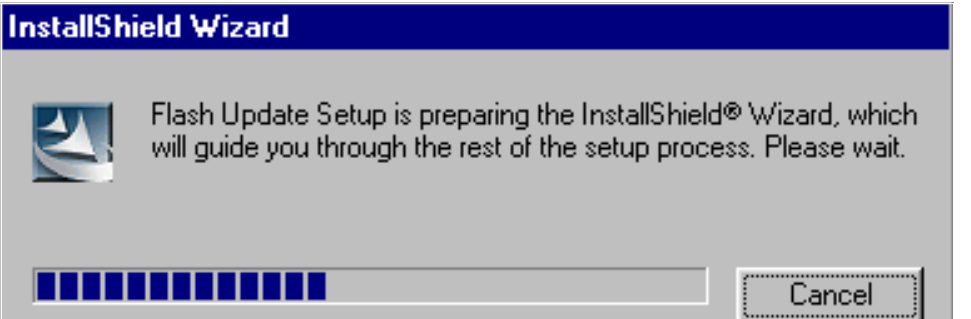

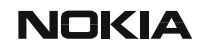

3 - Service Software CCS Technical Documentation

 $\frac{1}{2}$  you allocated that the same mass of the process of the mistancy, you need to commit in you want them to be remstaned.

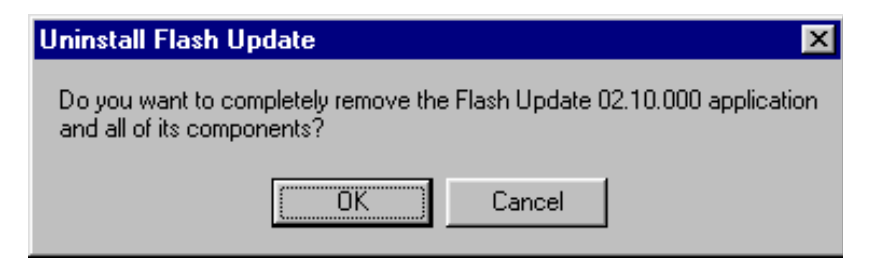

ChOOSE INEXT TO CONTINUE INSTANTION

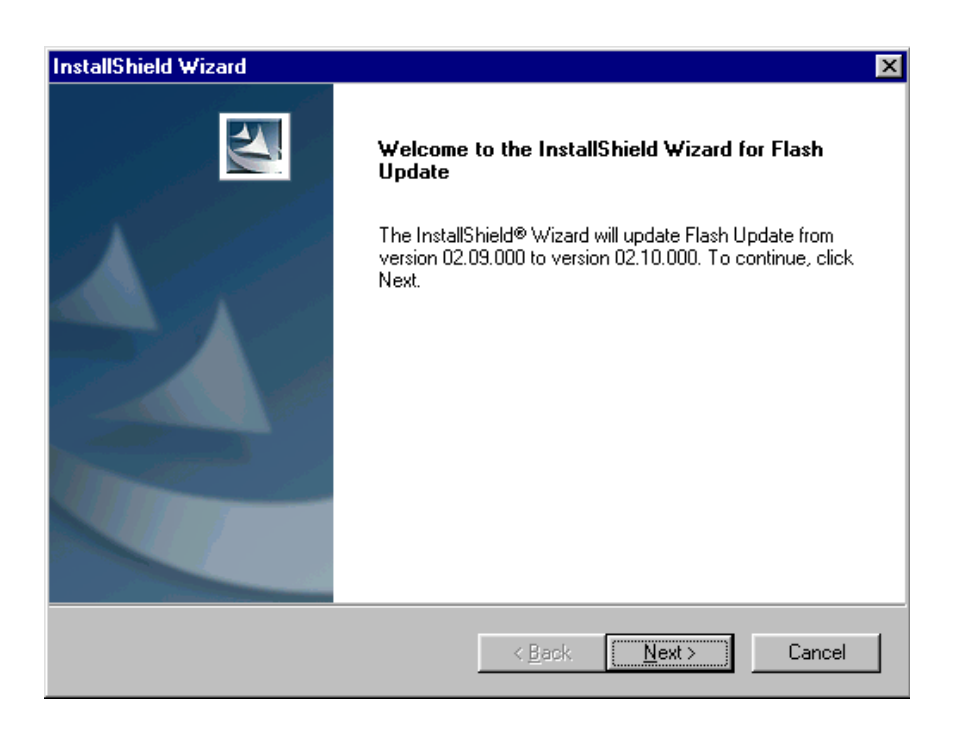

בו ונ<br>ירי **highly** recommended to install the files to the default destination folder *C:\Program* Files|Nokia|Phoenix.

Choose "Next" to continue. You may choose another location by selecting "Browse" (not<br>(المطر recommended).

**NOKIA** 

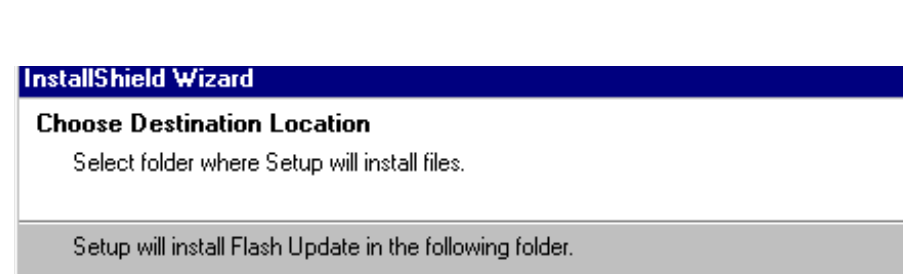

To install to this folder, click Next. To install to a different folder, click Browse and select another folder.

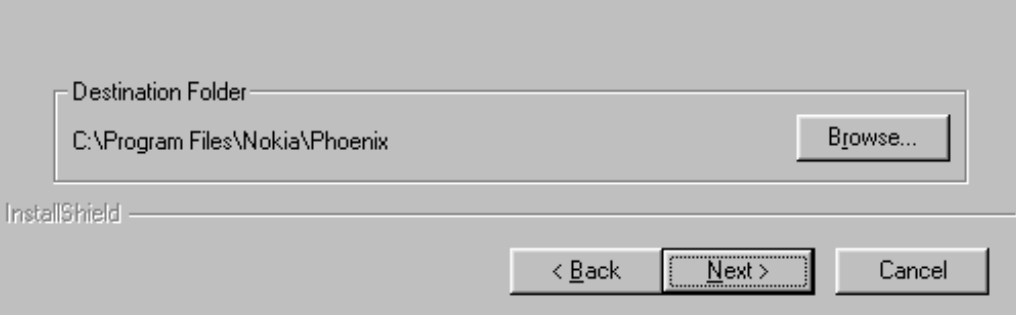

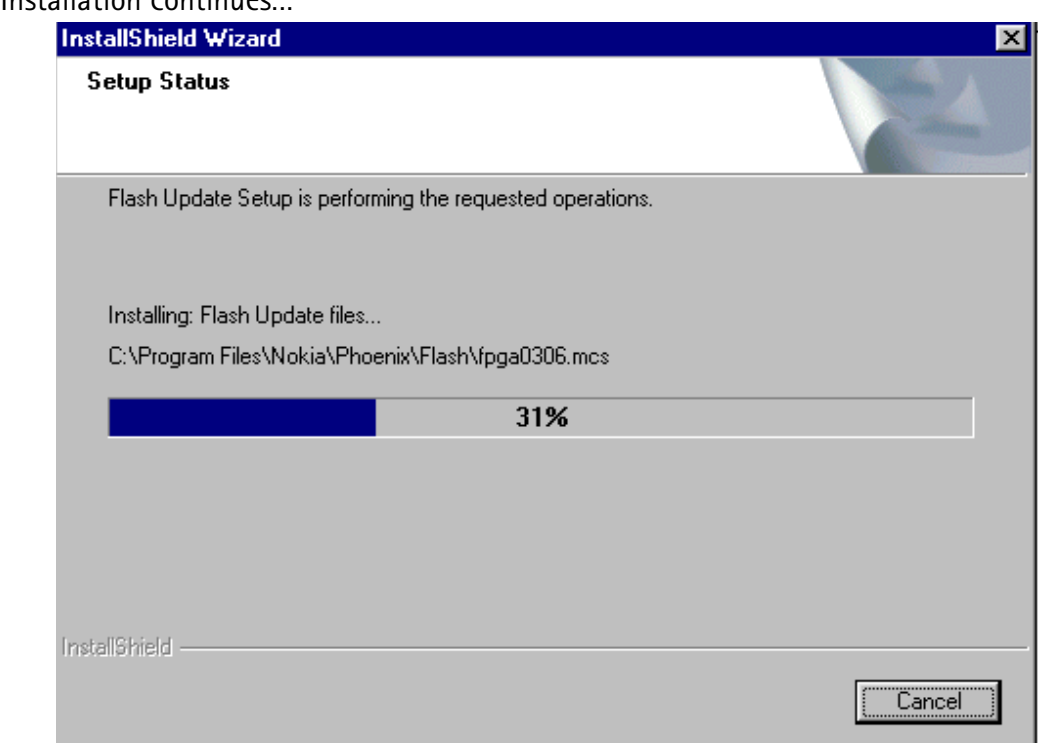

Choose Finish to complete procedure.

- **FLS-4 can be used right after Flash Update Package is installed.**
- **FPS-8\* must be updated by using Phoenix!**

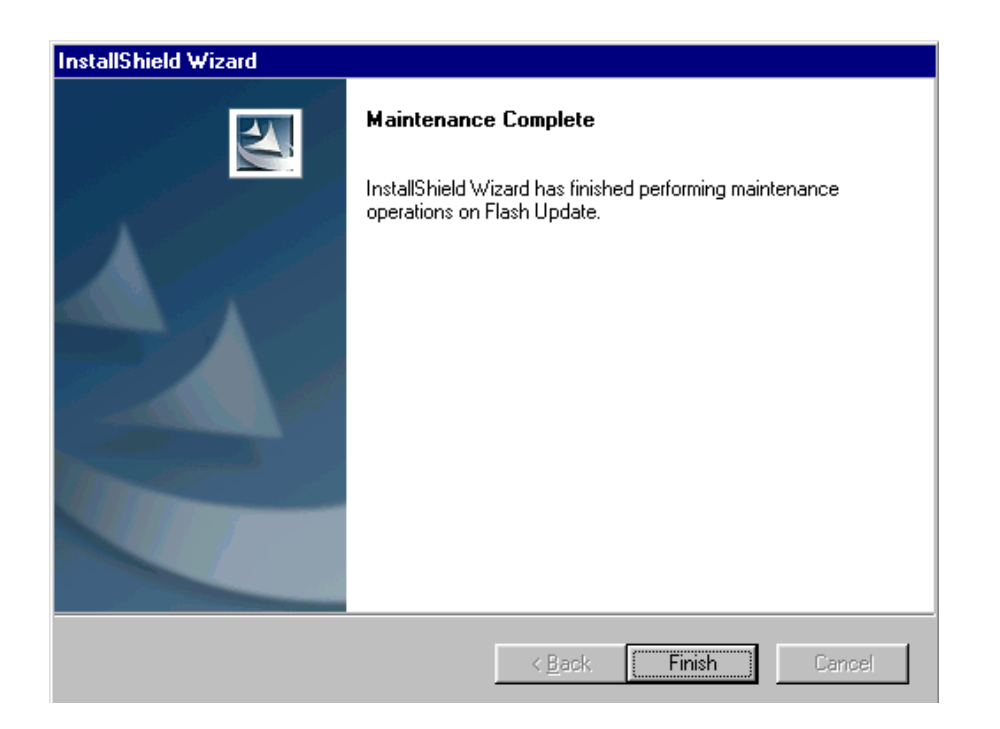

#### How to Update The FPS-8\* Flash Prommer SW

**Start Phoenix Service Software** 

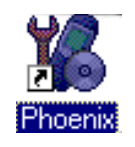

Select"FPS-8 / FPS-8C maintenance" from"Flashing" menu.

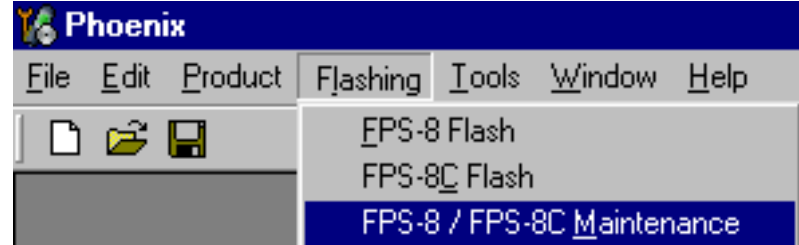

When new FPS-8 flash update package is installed to computer you will be asked to update the files to your FPS-8 Prommer. Select"Yes" to update files..

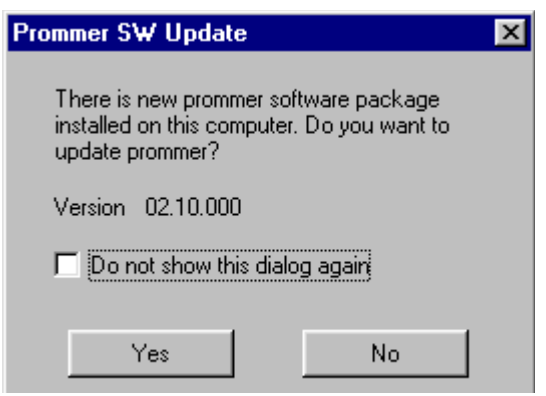

Update procedure takes a couple of minutes.

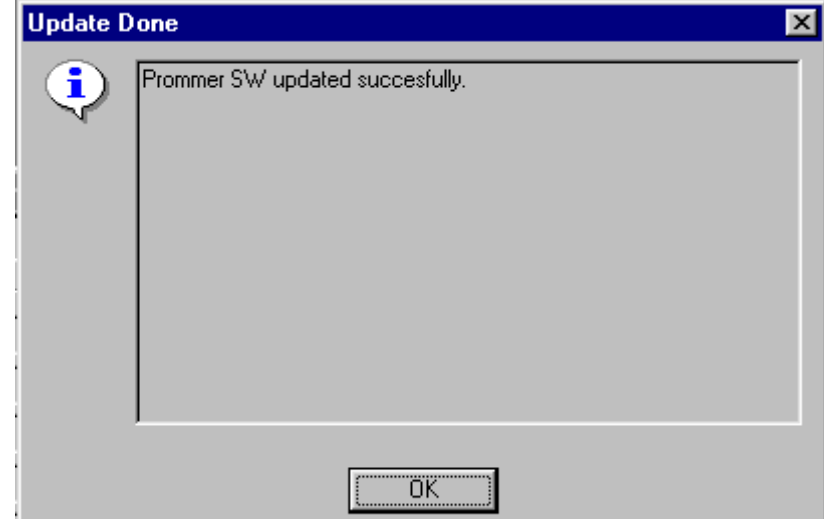

3 - Service Software CCS Technical Documentation

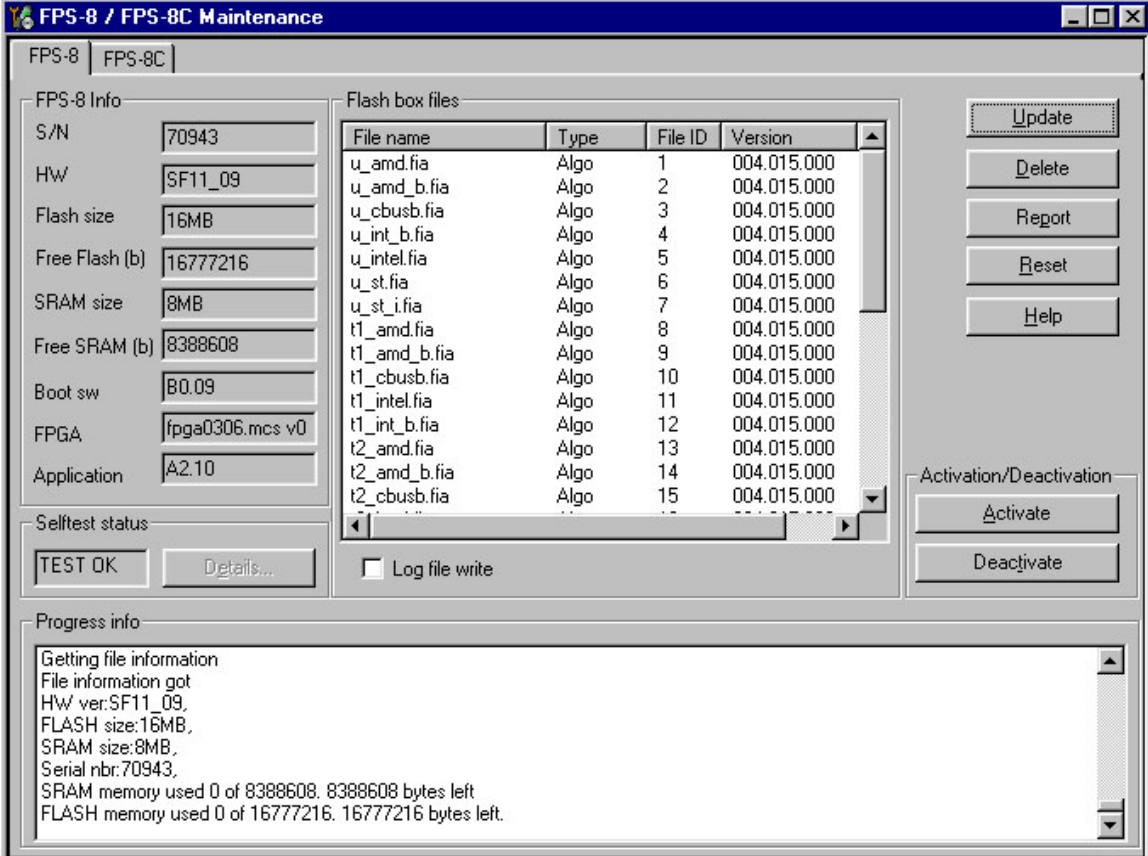

 $\mathcal{L}$  . The contract of the contract of the contract of the control and s FPS-8 sw can also be updated by pressing"Update" button and selecting appropriate **fps8upd.ini** file under *C:|Pro<mark>gram Files|Nokia|Phoenix*\Flash -</mark> directory

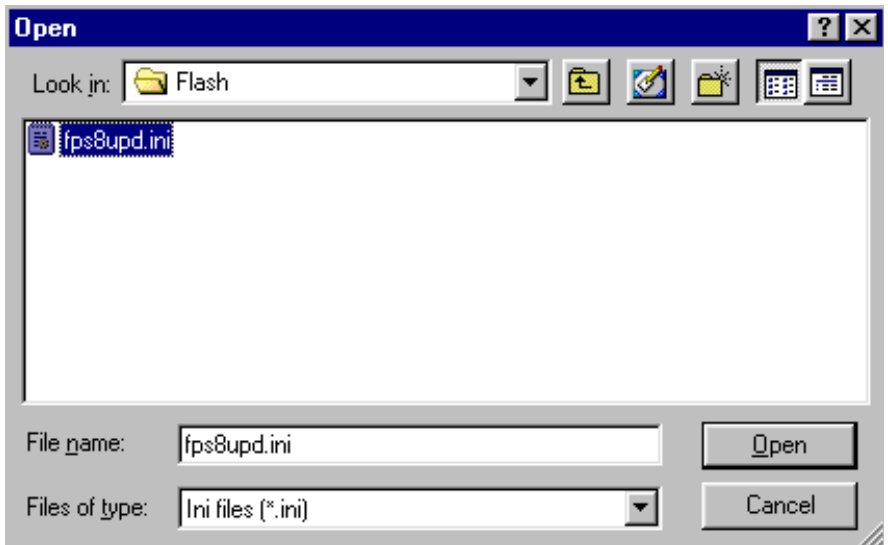

All files can be idaded separately to FF3-6. To do this, just press right mouse outton in Alriash oox nics window and sciect me type to be ibaded.

More information and help can be found from the "Help" dialog.

### FPS-8 Activation and Deactivation

- Before the FPS-8 can be successfully used for phone programming, it must be first activated.
- If there is a need to send FPS-8 box to somewhere e.g. for repair, box must be first deactivated.

#### **Activation**

Before FPS-8 can be successfully used for phone programming, it must be first activated.

 $\frac{1}{2}$  in the state of the state of the state of the state of the state of the state of the state of the state of the state of the state of the state of the state of the state of the state of the state of the state of INSTRUCTIONS IN THE SHEET.

When activation file is received (e.g. 00000.in), copy it to **C:\Program-**<br>FilesN1.tis\Placepts\PearA*stingtion* Pinaster communication(T)

**FilesWokia\Phoenix\BoxActivation -** Directory on your computer (This directory is created wrien Fhoemx is instaned).

Start Phoenix Service Software.

 $3$  crect  $11$   $3$ -0  $11$   $3$ -0  $\sigma$  maniteriance from Trashing menu.

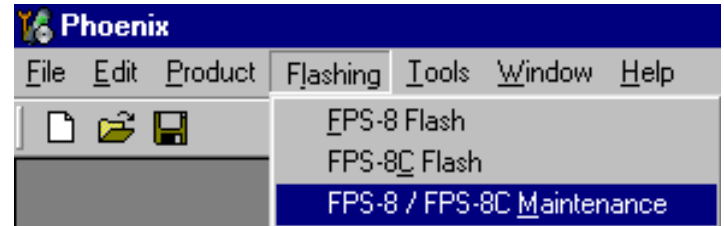

Select "Activate" from the "FPS8/8C Maintenance" - UI.

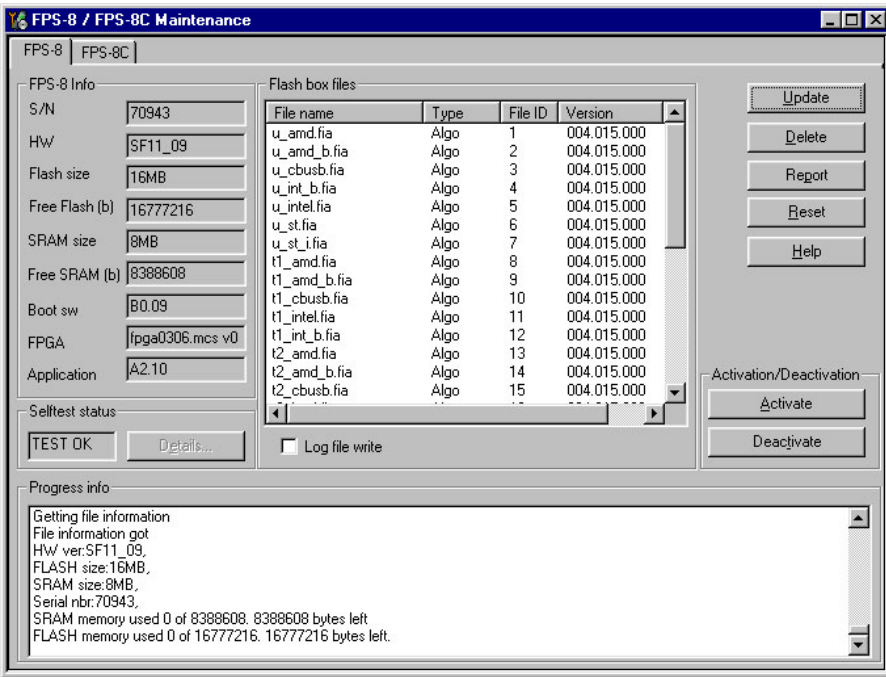

The activation file you saved to C:\ProgramFiles\Nokia\Phoenix\BoxActivation - directory will be shown (e.g. 00000.in), check that it is correct.

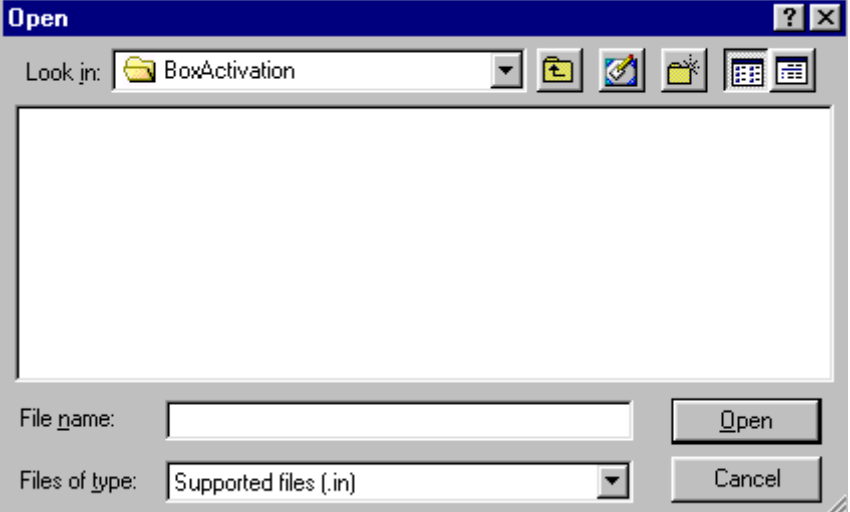

Box will be activated when you choose "Open"

Turn FPS-8 power off and on to complete activation

#### **Deactivation**

Start Phoenix Service Software.

Select "FPS-8 / FPS-8C maintenance" from "Flashing" menu

Select "Deactivate" from the "FPS8/8C Maintenance" - UI.

Confirm Deactivation by choosing "Yes", Box will be deactivated.

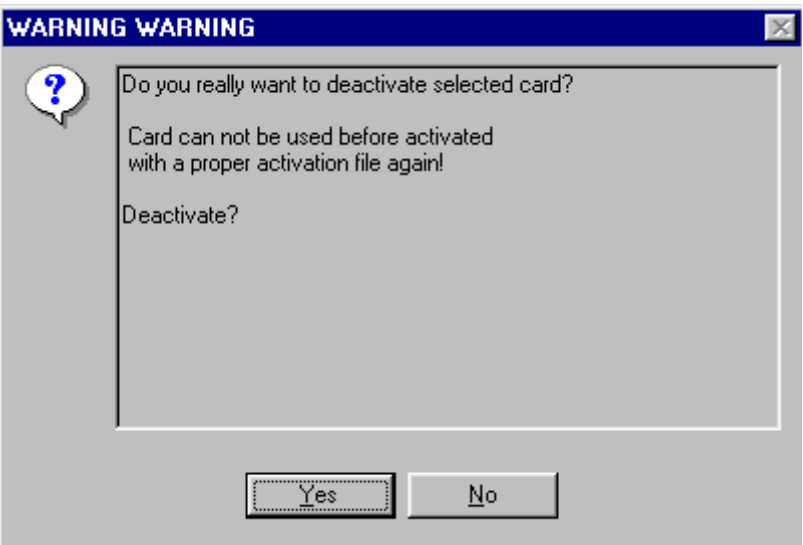

Turn FPS-8 power off and on to complete deactivation

### **JBV-1 Docking Station SW**

;'\*7)
!\$
-!
-

)7(
&
! to make the JBV-1 usable with different phone models, a phone specific Docking Station .<br>Admits is used for different consist functions Adapter is used for different service functions :

The JBV-1 Docking Station contains Software (Firmware) which can be updated.

You need the following equipment to be able to update JBV-1 software:

- PC with USB connection
- Operating System supporting USB (Not Win 95 or NT)
- USB Cable (Can be purchased from shops or suppliers providing PC hardware and accessories)
- JBV-1 Docking Station
- External Power Supply 11-16V

#### **Before Installation**

- Download Jbv1\_update.zip file to your computer (e.g. C:\TEMP) from your download web site.
- Close all other programs
- Follow instructions on the screen

#### Installing SW Needed for the JBV-1 SW Update

Note: DO NOT CONNECT THE USB CABLE / JBV-1 TO YOUR COMPUTER YET!

Run Jbv1 update.zip file and start SW Installation by double clicking Setup.exe.

Files needed for JBV-1 Package setup Program will be extracted.

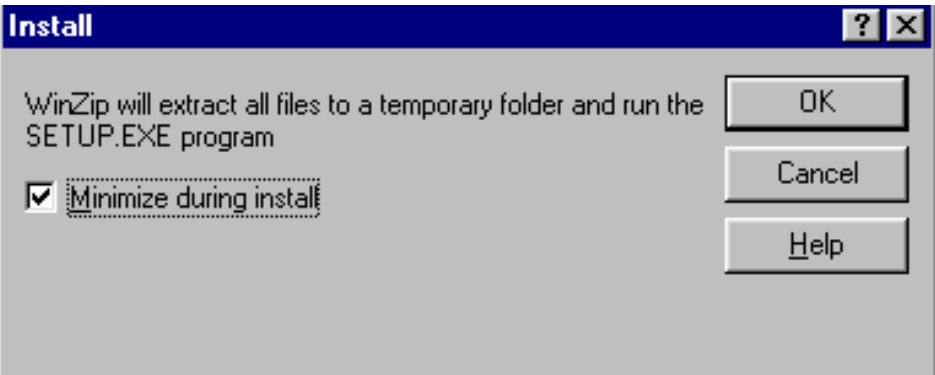

Installation begins, please read the information shown and Choose "Next" to continue.

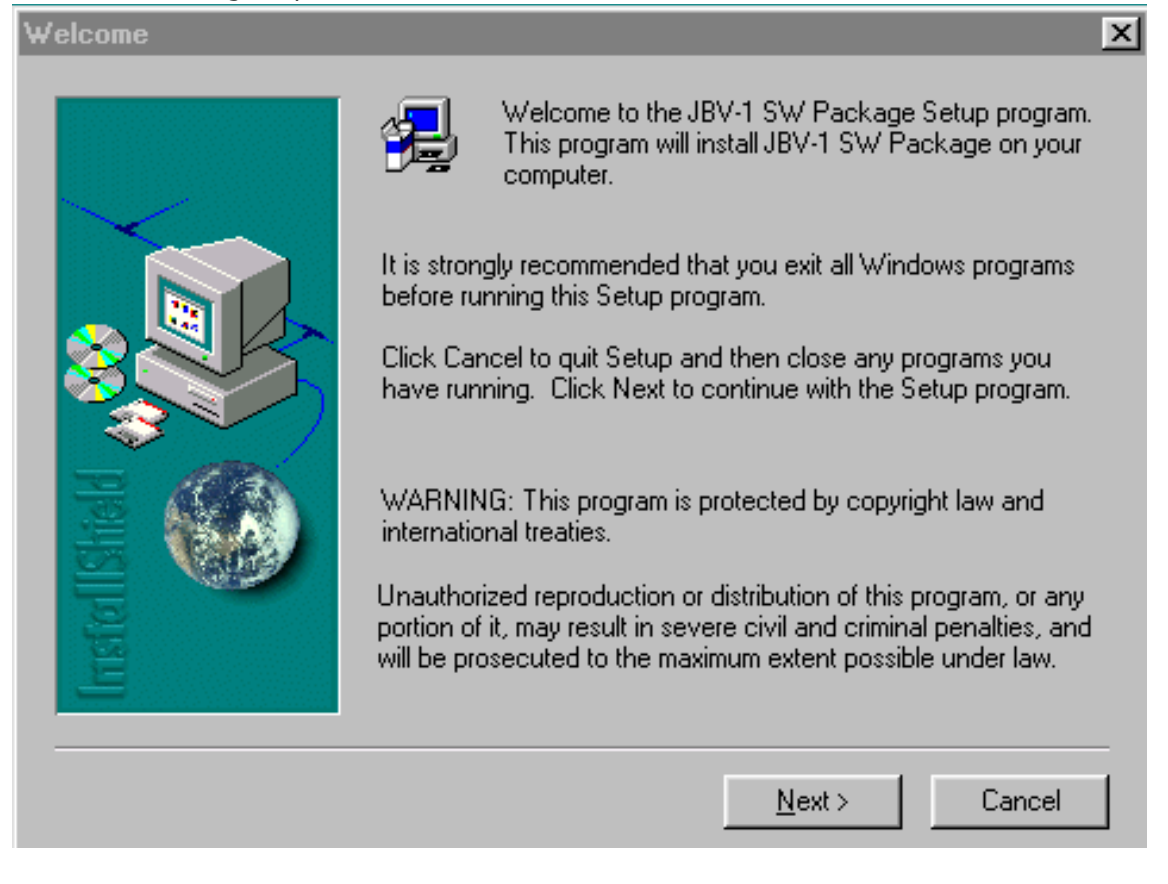

Use suggested destination folder where JBV-1 SW Package will be installed and choose

**NOKIA** 

"Next" to continue.

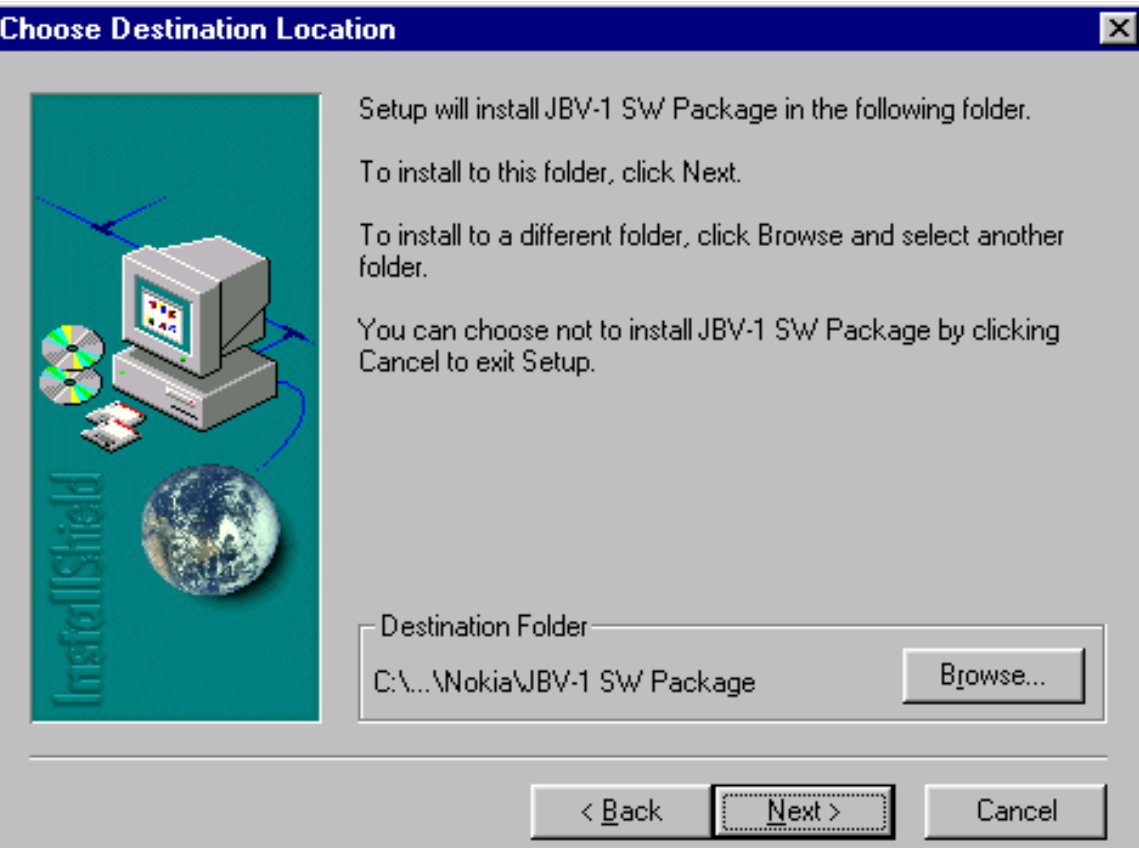

**Company Confidential** 

#### Select "Full" Installation and choose "Next" to continue

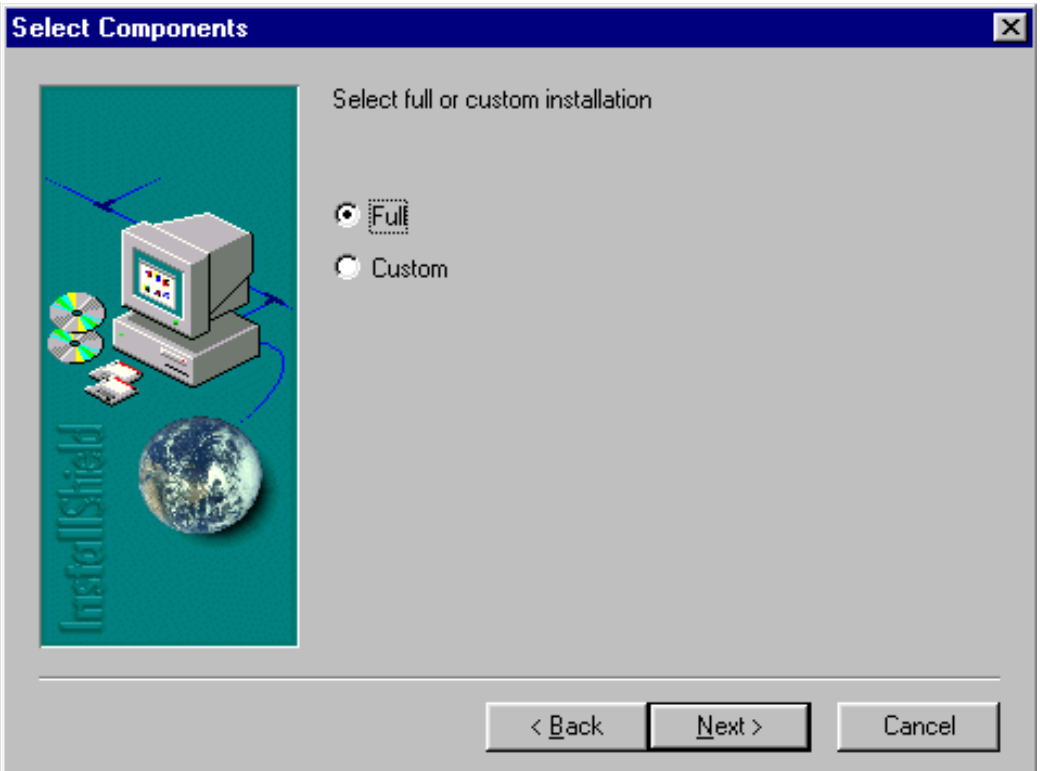

Program Folder will be created. Choose "Next" to continue, Software files will be

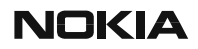

3 - Service Software CCS Technical Documentation

### -

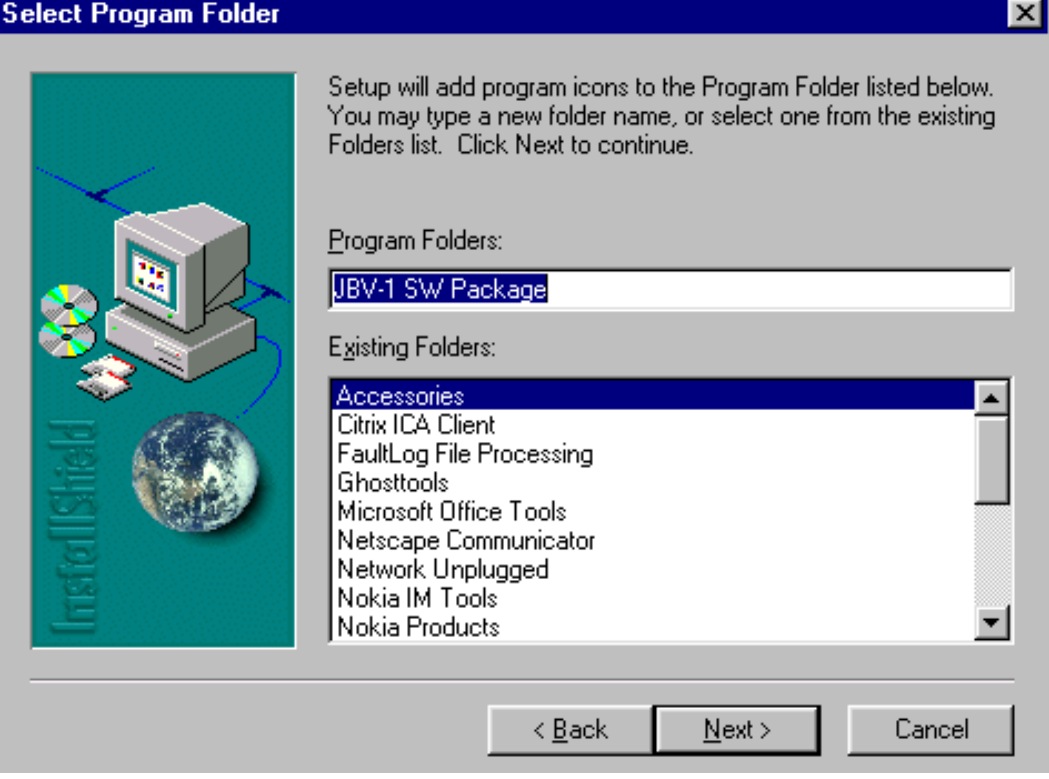

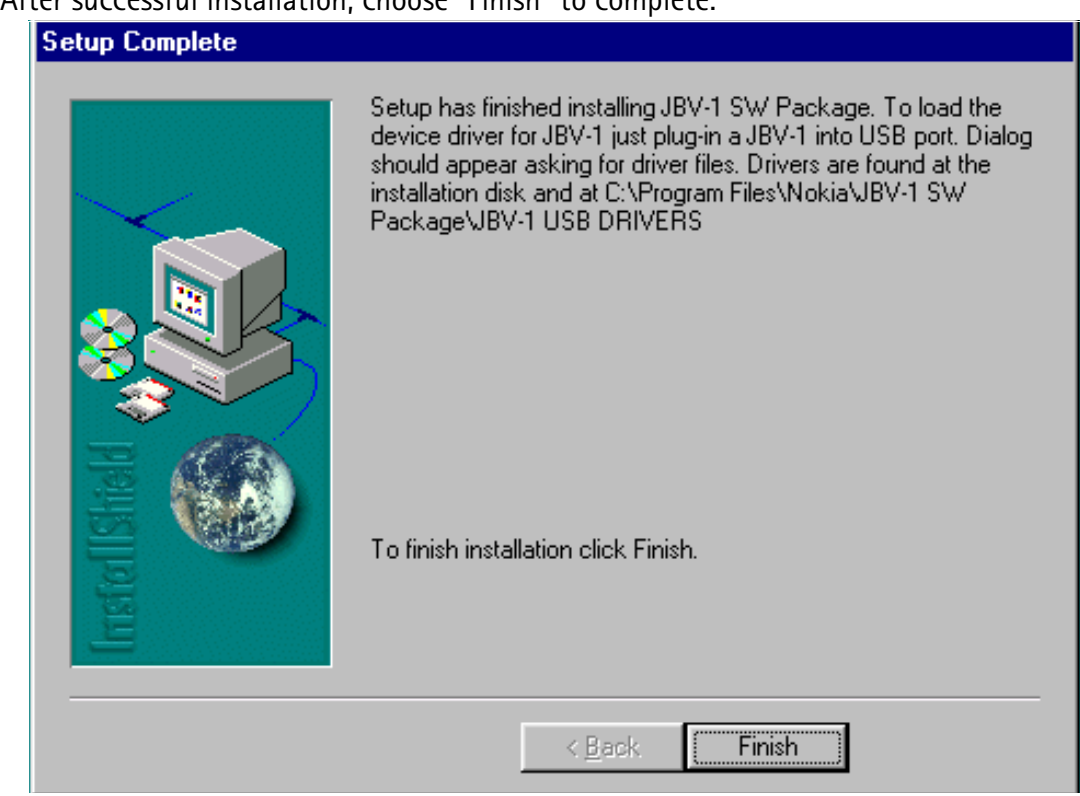

#### NOW YOU CAN CONNECT THE USB CABLE / JBV-1 TO YOUR COM-PUTER!

Connect power to JBV-1 (11-16V DC) from external power supply, then connect USB Cable between JBV-1 USB connector and PC.

Windows will detect connected USB cable and detect drivers for new HW.

Follow the instructions and allow Windows to search and install the best drivers available. After this procedure the actual JBV-1 SW update can begin.

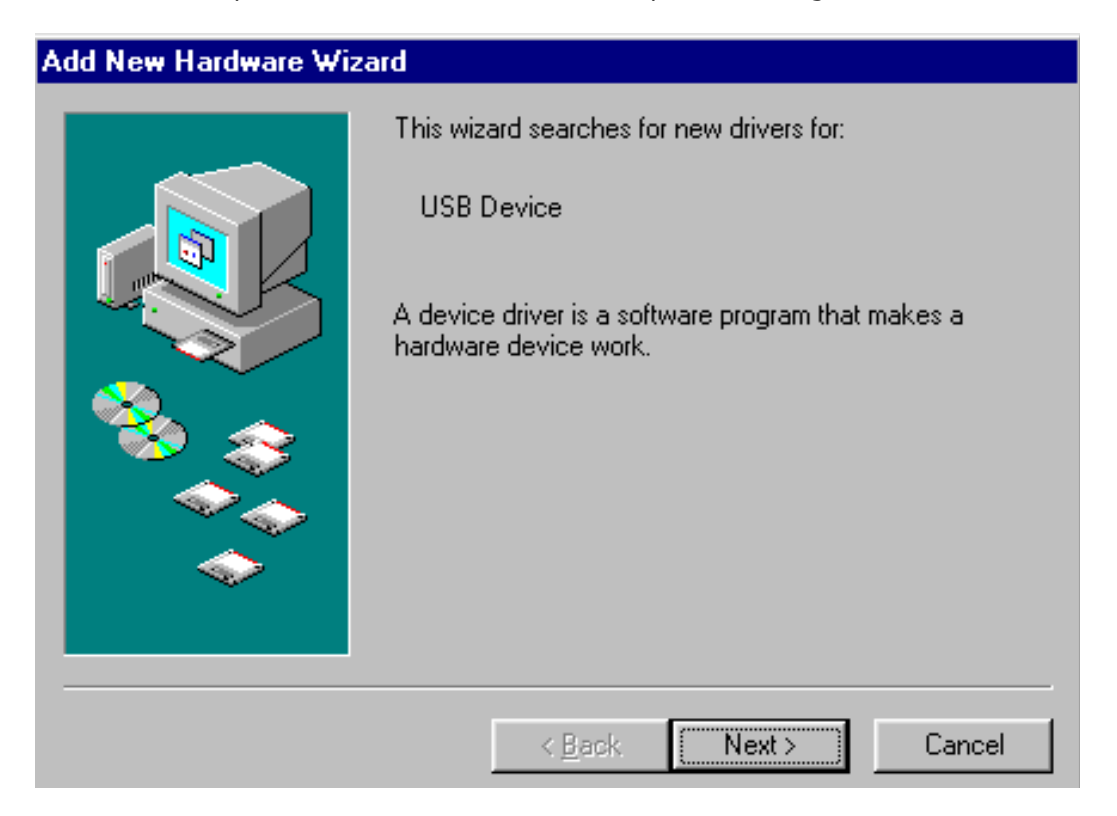

#### Updating the JBV-1 Docking Station Software

Go to folder C:\Program Files\Nokia\ JBV-1 SW Package\ FIRMWARE UPDATE and start JBV-1 Update SW by double clicking fwup.exe.

JBV-1 Firmware update starts and shows current status of the JBV-1 connected.

If firmware version read from your JBV-1 is not the latest one available, it needs to be updated by choosing "Update Firmware".

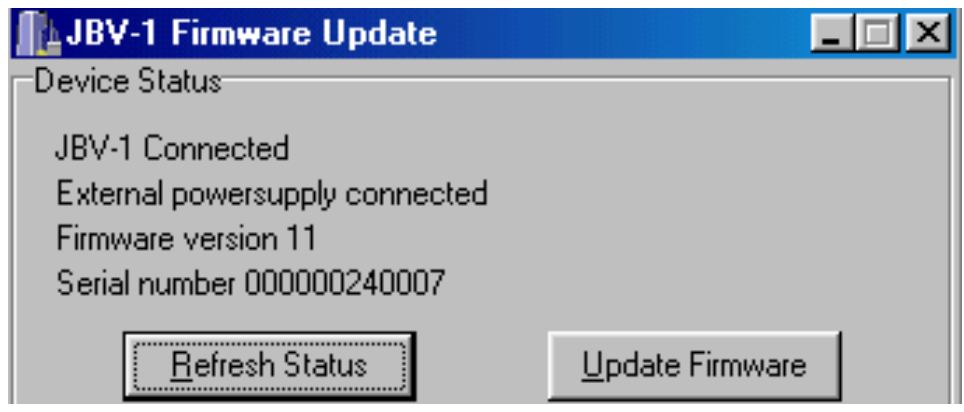

Choose file JBV1v11.CDE (example used here is for v 11) and "Open" to update your JBV- $\mathbf{1}$ .

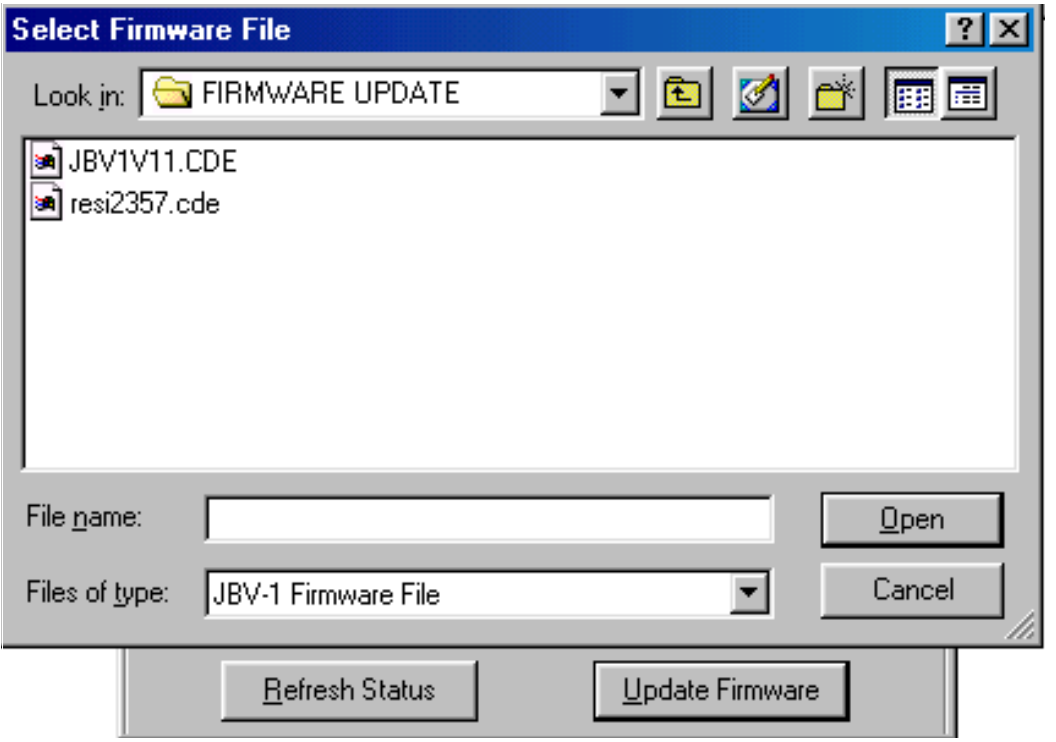

After Successful update, current JBV-1 status will be shown. You have now updated the software of your JBV-1 docking station and it is ready for use.

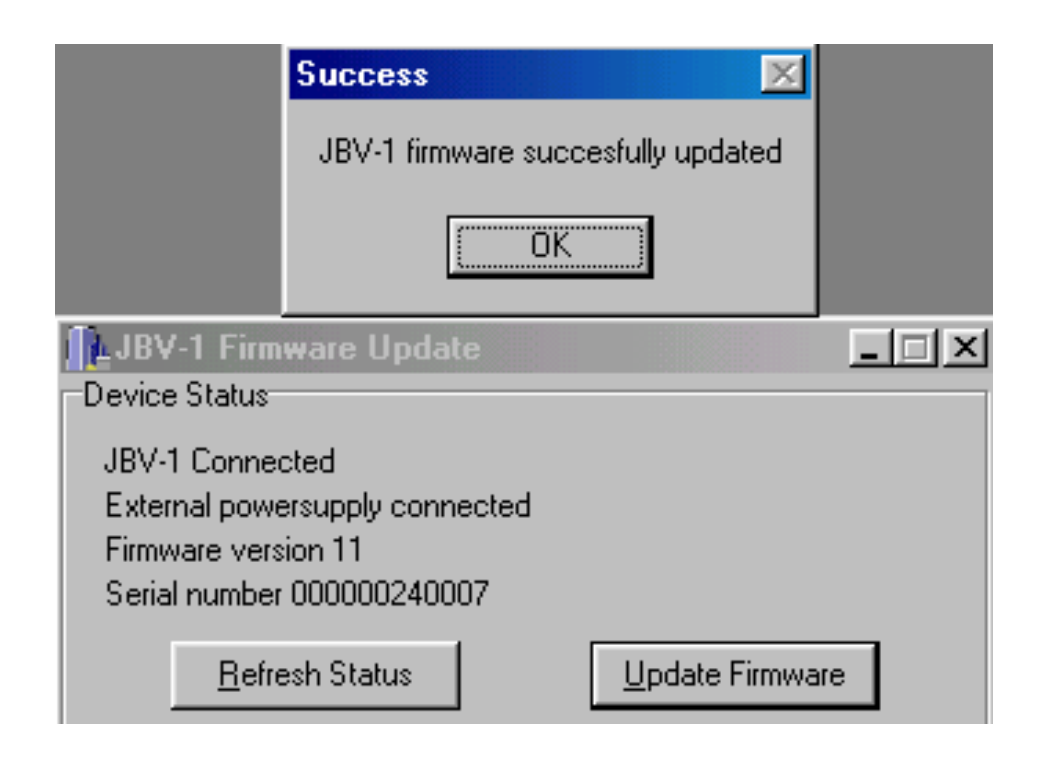

### Receiver tuning: Quick Guide for Tuning With Phoenix

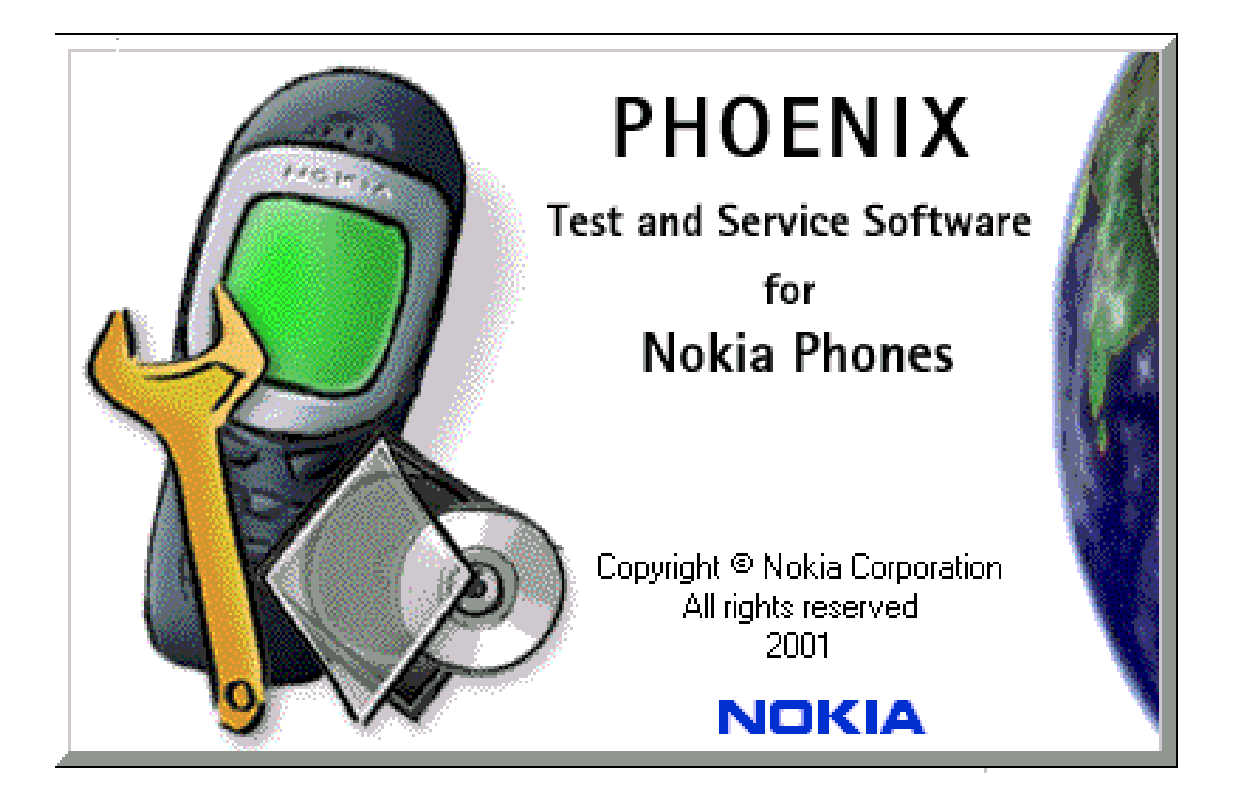

#### General remarks

RF tunings must be performed in the same order as shown in this document. The order of the corresponding menu items in the Phoenix Service SW may be different.

If baseband tunings are needed, they should be completed before the RF tunings

Avoid unnecessary tuning - factory-tuning values are always the most accurate ones.

Screen shots described in this document may change as the service software is developed.

Kindly refer to the Phoenix help files, the phone model specific service manual and bulletins for help.

#### DC Out

USE THE DC OUT COMPONENT TO TEST IT THE ACTIVE COVER WORS CONECTLY. WITH THE PARAMICter Sequence **x** one of the programmed sequences in the cover can be selected. By using<br>the PS Out sentual the converge sea he started and stagged. Peasure that the maghatics )8!

A-M!!--&&'-A&
!- In Local of Test mode.

 $\Delta$ *Note*: Not every sequence uses all segments of the cover.

Please ensure that the selected sequence uses all segments,

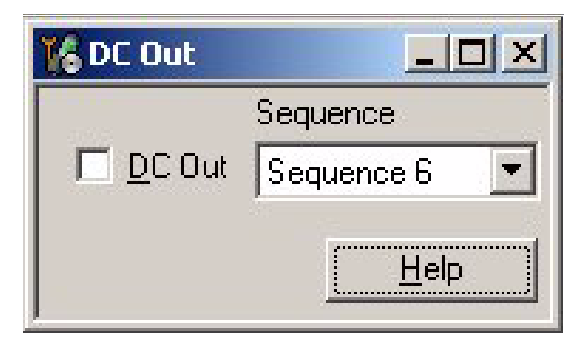

#### **CTI Calibration**

 $\frac{1}{2}$  in Calibration component is used to read out CTI gain with the outton  $\frac{1}{2}$  in  $\frac{1}{2}$ value must be 1070. There is no need to canonate the CIT (Cover Type muicator) resistor.<br>De sure that the weakent is site in the sell as in the still weak. Be sure, that the product is eiter in "Local" or in "Test" mode.

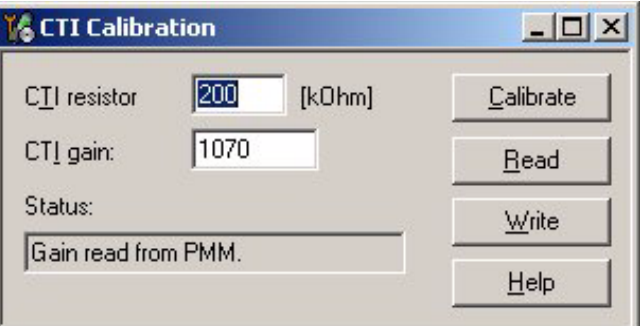

### **Service Tool Concept for RF Tuning Operations**

For RF tuning and detailed failure analysis or NPL-2 module function testing, MJS-52 repair jig is available. This environment is designed to support good quality and reproducibility RF connections, as well as complete function testing.

For more details about the MJS-52, configuration and power supply characteristics, please refer to the service tools section.

For RF calibration, please consider the attenuation values noted on MJS-52 and the attenuation of the used RF cable. The proposed RF cable to use is XRS-6 (NMP code 0730231), but XRF-1 (NMP code 0730085) is possible, too.

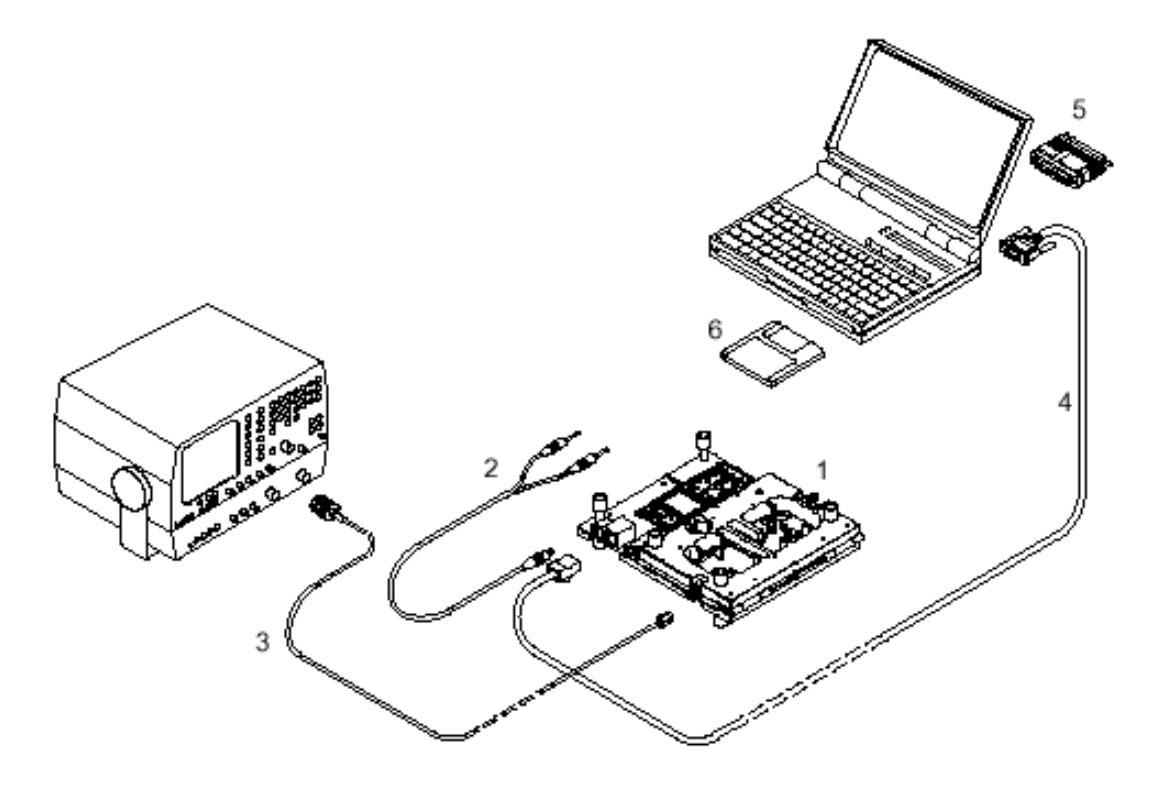

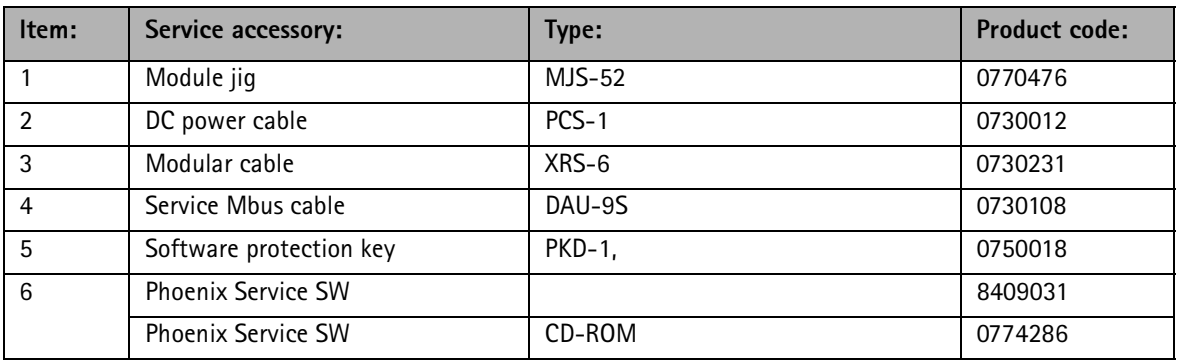

#### **Receiver Tuning**

Refer to Section 7 RF Description and Trouble Shooting.

### **Service Tool Concept For Baseband Tuning Operations**

EM calibrations should be carried out in JBV-1 Docking Station equipped with MJF-17 **Docking Station Adapter** 

Note: RF tunings must be carried out in MJS-52 module jig, JBV-1

Docking Station Adapter can only be used for RF testing purposes

Power to JBV-1 should be supplied from an extarnal DC power suply, not FPS-8 prommer

JBV-1 input voltages:

 $Maximum + 16 VDC$ 

Nominal input for RF tunings is  $+12$  V DC.

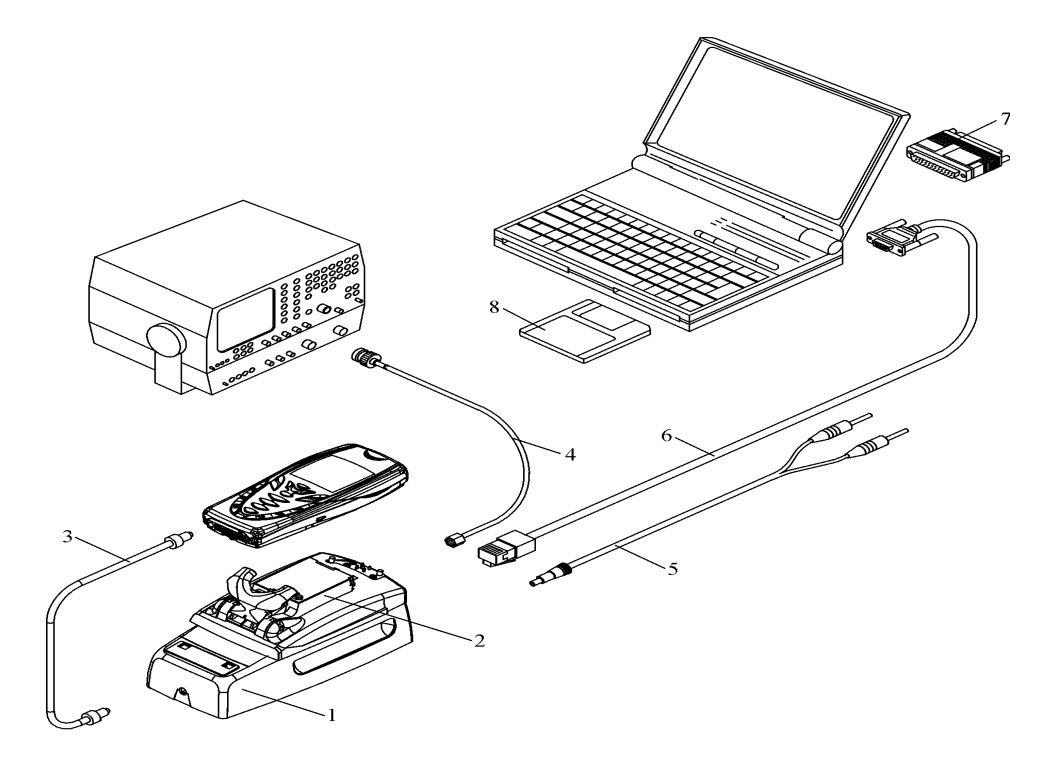

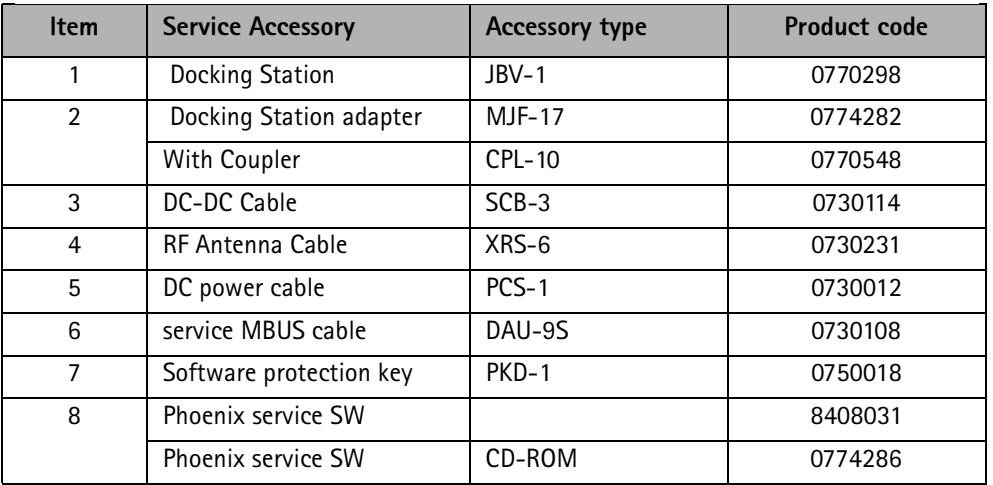

### **Flashing Setup Instructions**

### POS (Point of Sale) Flash Concept

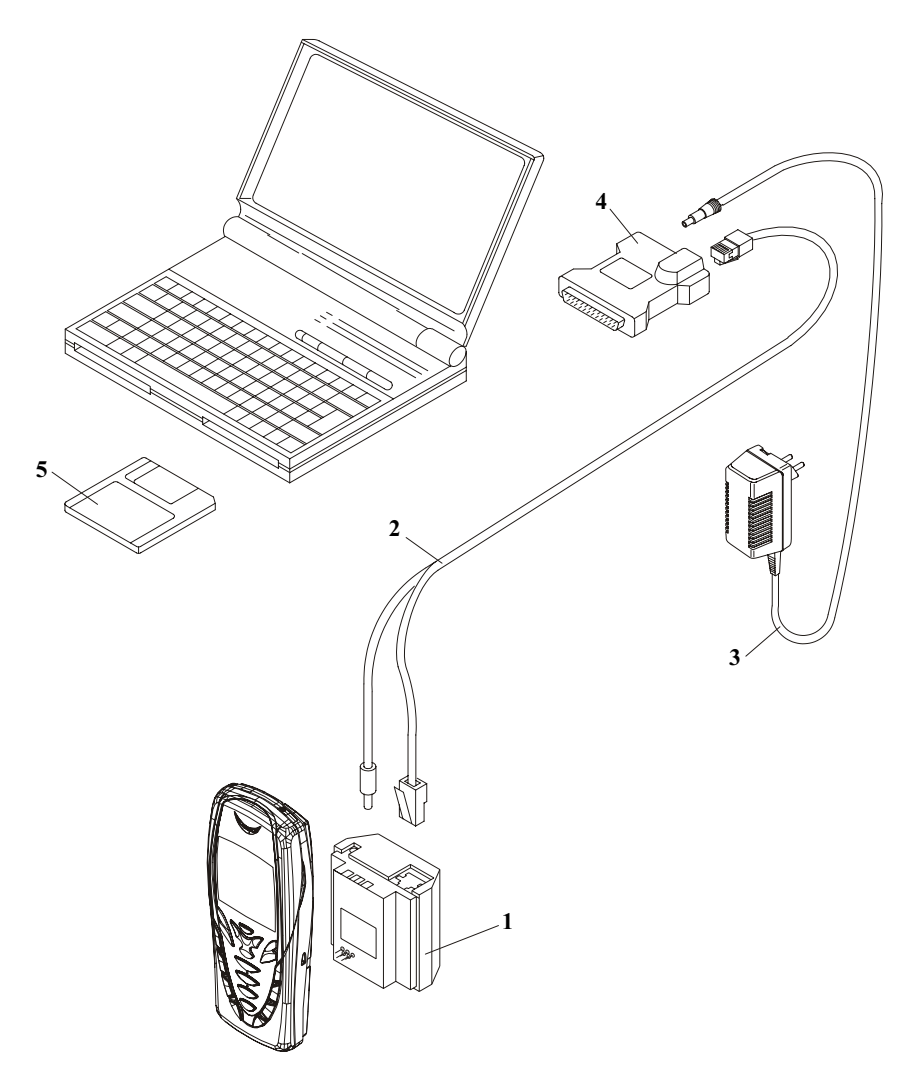

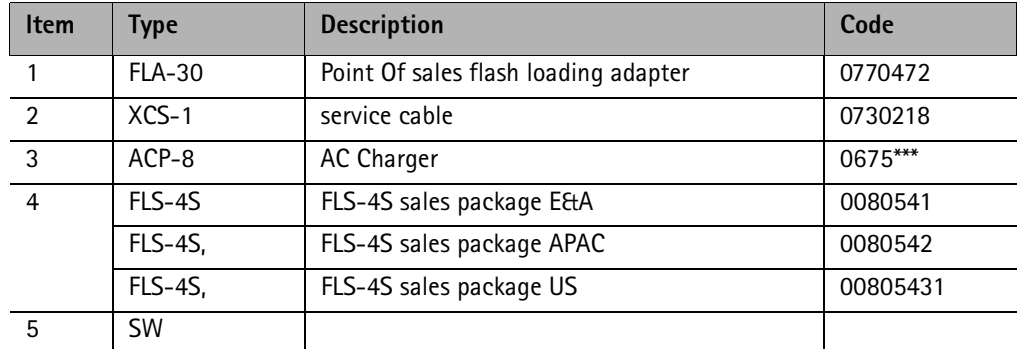

#### JBV-1 Flash Concept

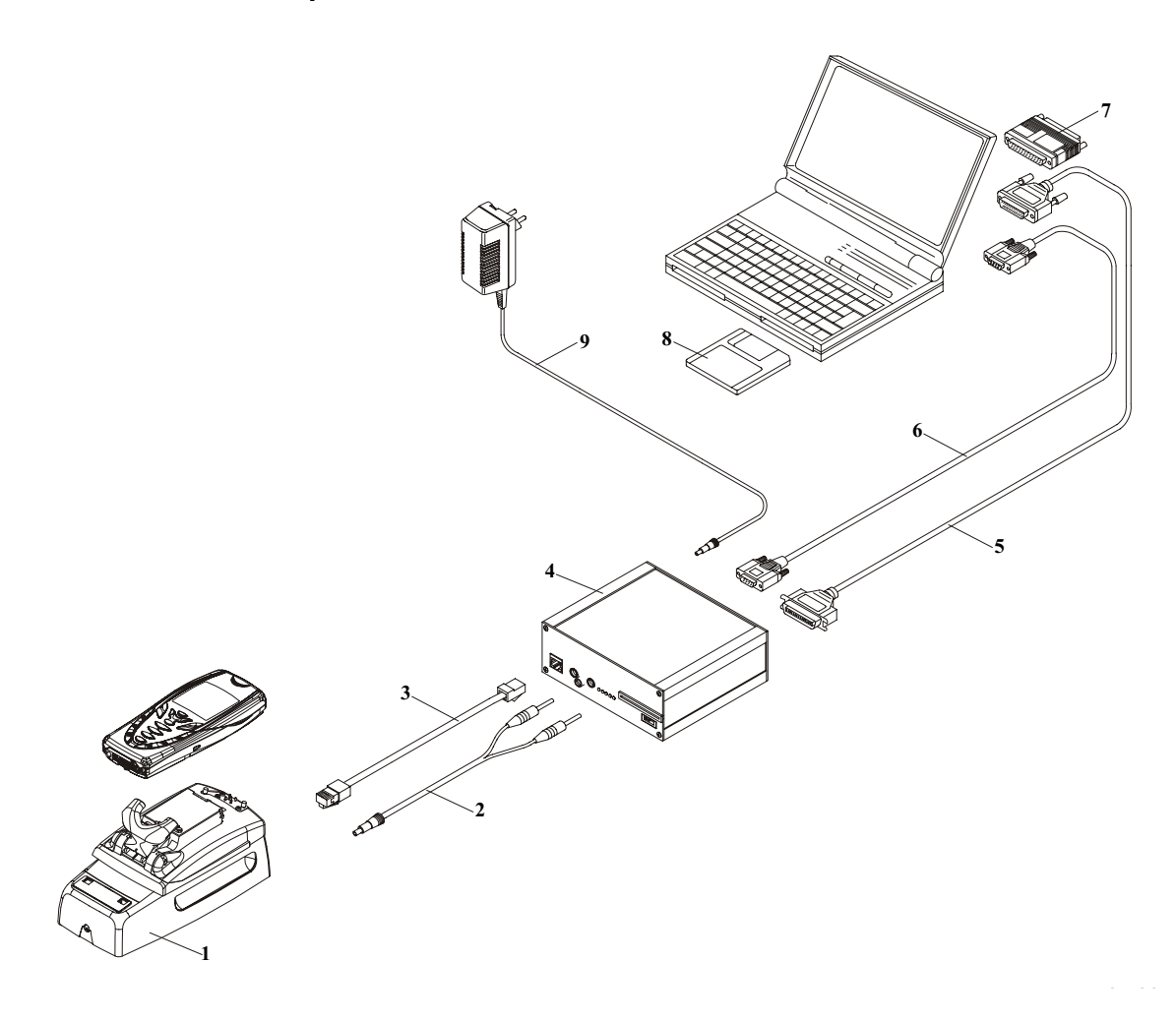

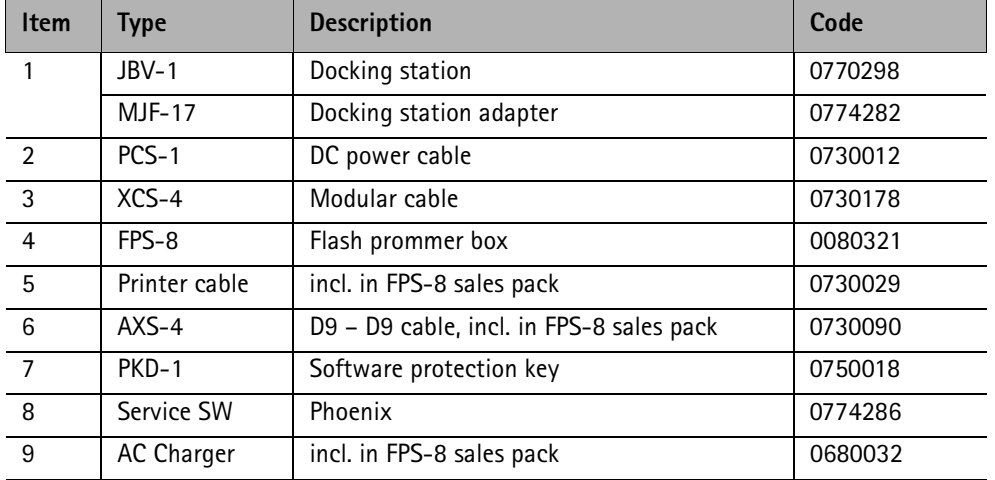

**NOKIA** 

#### **CCS Technical Documentation**

#### Parallel Flash concept

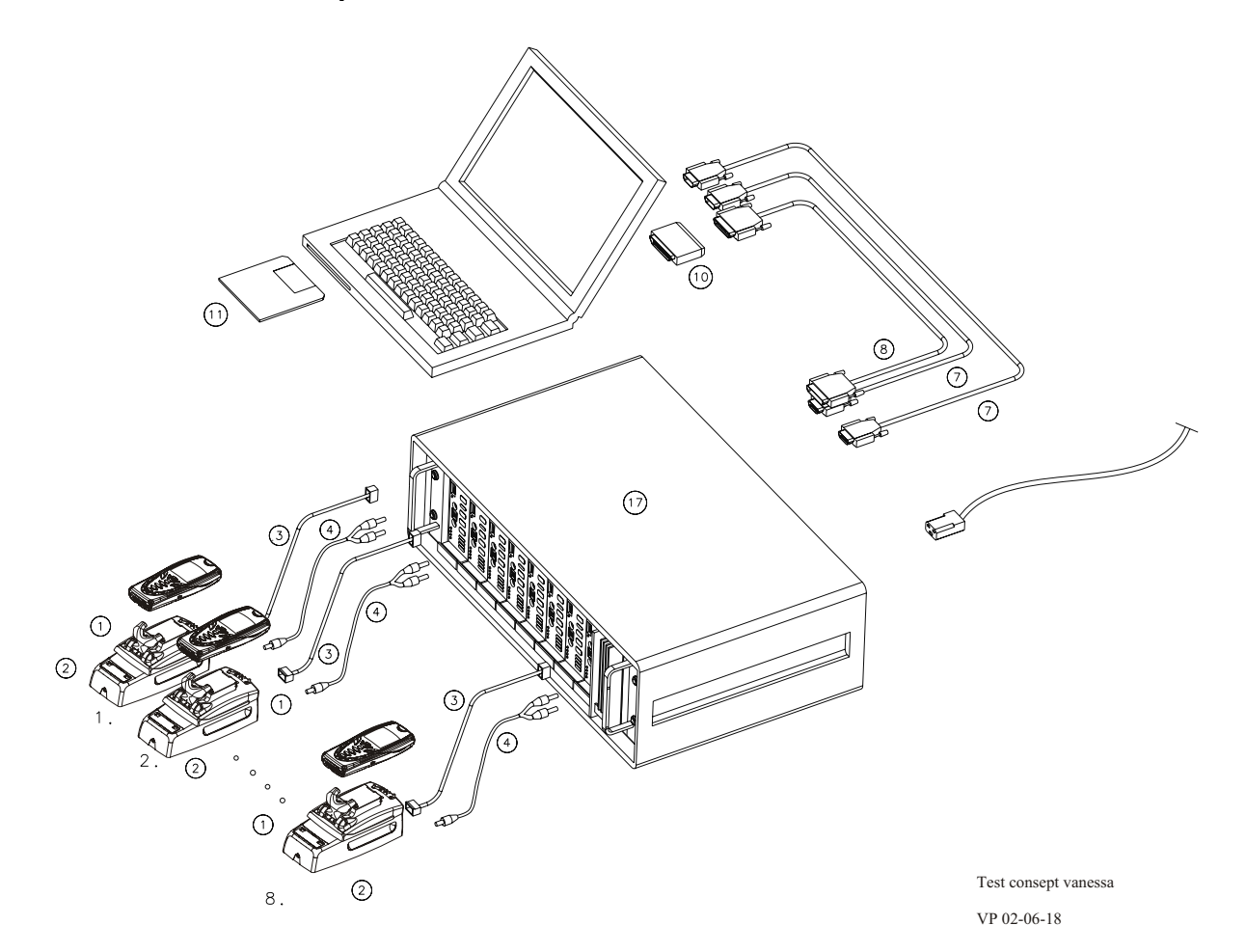

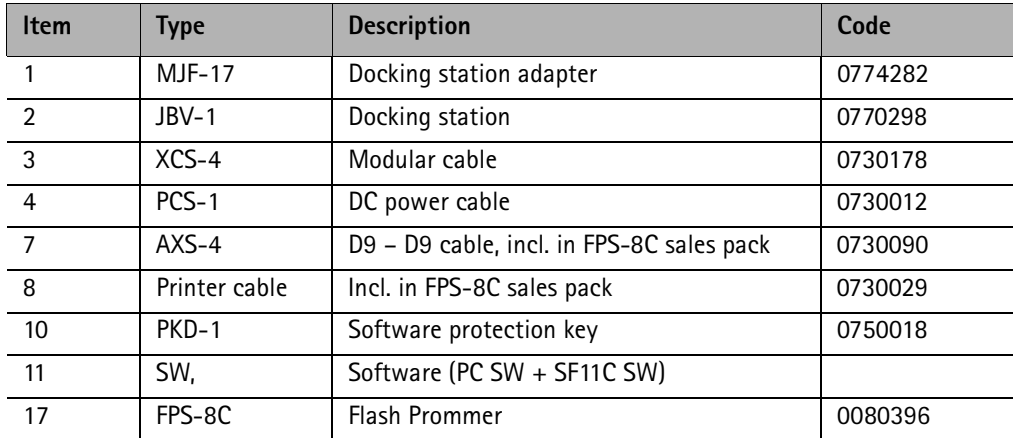

3 - Service Software CCS Technical Documentation

This page has been intentionally left blank